### **Aktuell - inklusive aller Updates**

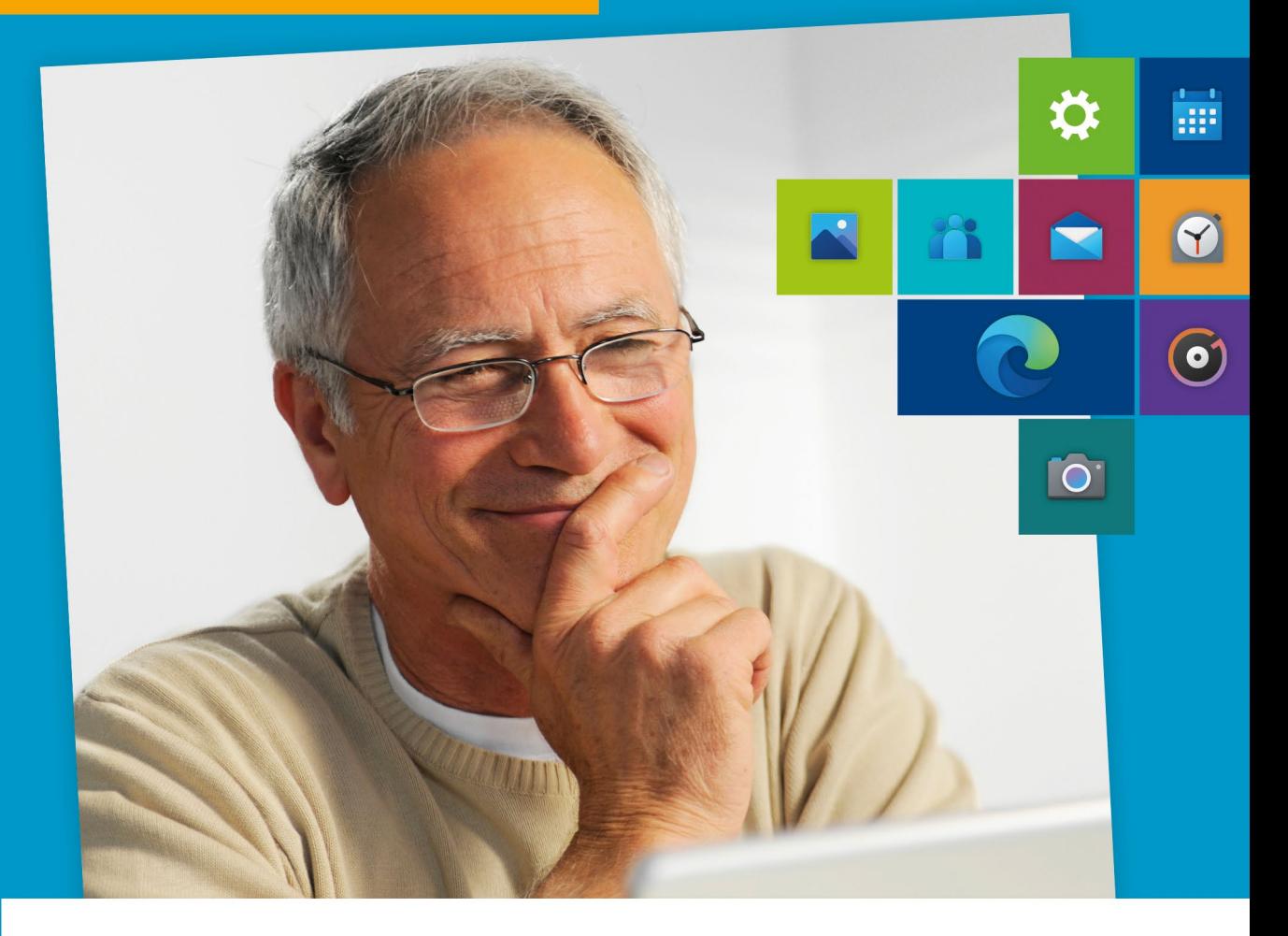

# **Windows 10** für Senioren

- Bild für Bild und Schritt für Schritt  $\blacksquare$
- **Internet, E-Mails, Fotos, Dateien und Sicherheit**  $\blacksquare$
- **Mit Merkhilfen am Seitenrand**

Der Bestseller in 3. Auflage

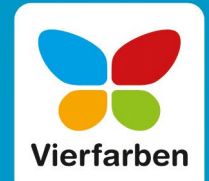

### **Impressum**

Dieses E-Book ist ein Verlagsprodukt, an dem viele mitgewirkt haben, insbesondere:

**Lektorat** Isabella Bleissem **Korrektorat** Friederike Daenecke, Zülpich **Herstellung E-Book** Janina Brönner **Covergestaltung** Silke Braun **Coverbilder** iStock: 157480019 © peepo **Satz E-Book** Janina Brönner

Bibliografische Information der Deutschen Nationalbibliothek: Die Deutsche Nationalbibliothek verzeichnet diese Publikation in der Deutschen Nationalbibliografie; detaillierte bibliografische Daten sind im Internet über *http://dnb.dnb.de* abrufbar.

#### **ISBN 978-3-8421-0762-5**

3. Auflage 2020 © Rheinwerk Verlag GmbH, Bonn 2020 Vierfarben ist eine Marke des Rheinwerk Verlags. www.rheinwerk-verlag.de

### **Liebe Leserin, lieber Leser,**

mit ein wenig Lebenserfahrung weiß man: Oft ist es am schwierigsten, die Dinge einfach und verständlich zu machen. Dazu muss ein Experte sein Wissen und angebliche Selbstverständlichkeiten gedanklich aufgeben und sich ganz auf seine Schüler bzw. Leser einstellen.

Das ist den Autoren Jörg Rieger und Markus Menschhorn in diesem Buch zu Windows 10 denke ich mit einer gehörigen Portion Einfühlungsvermögen besonders gut gelungen. Privat mit den Sorgen und Nöten ihrer Eltern am Computer bestens vertraut, helfen die beiden auch Ihnen über die typischen Stolpersteine am Anfang hinweg und bringen Ihnen von der Pike auf nahe, dass der Computer Spaß macht, wenn man nur weiß, wie er so »tickt«.

Unser Autorenduo schaut Ihnen in diesem Kurs mit vielen praktischen Übungen sozusagen immer über die Schulter – wenn Sie Windows 10 zum allerersten Mal starten, wenn Sie Ihren ersten Brief damit schreiben, eine Verbindung zum Internet herstellen und eine E-Mail-Adresse anlegen. Sie zeigen Ihnen ganz genau, wie Sie Fotos auf den Computer übertragen und für ein hübsches Erinnerungsalbum oder auch eine Diashow bearbeiten, Musik hören, mit Skype videotelefonieren, Nachrichten und das Wetter abrufen, Ihr Adressbuch akkurat halten und Dateien ordentlich ablegen und ausdrucken. Und da man sich die vielen neuen Schritte nicht alle auf einmal merken kann, gibt es am Seitenrand hilfreiche Zusammenfassungen auf einen Blick.

Dieses Buch wurde mit größter Sorgfalt geschrieben und hergestellt. Sollten Sie dennoch einmal einen Fehler finden oder inhaltliche Anregungen haben, freue ich mich, wenn Sie mit mir in Kontakt treten. Für Kritik bin ich dabei ebenso offen wie für lobende Worte. Doch nun wünsche ich Ihnen viel Freude und Erfolg bei Ihren nützlichen wie unterhaltsamen Aktivitäten in Windows 10!

#### **Ihre Isabella Bleissem**

Lektorat Vierfarben

[isabella.bleissem@rheinwerk-verlag.de](mailto:isabella.bleissem@rheinwerk-verlag.de)

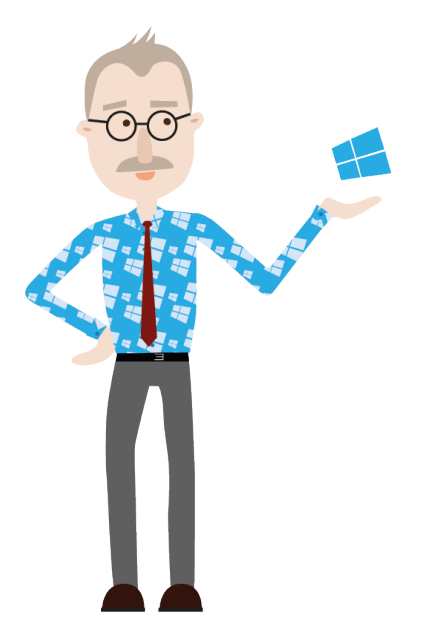

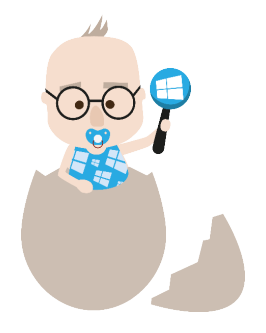

### **Inhalt**

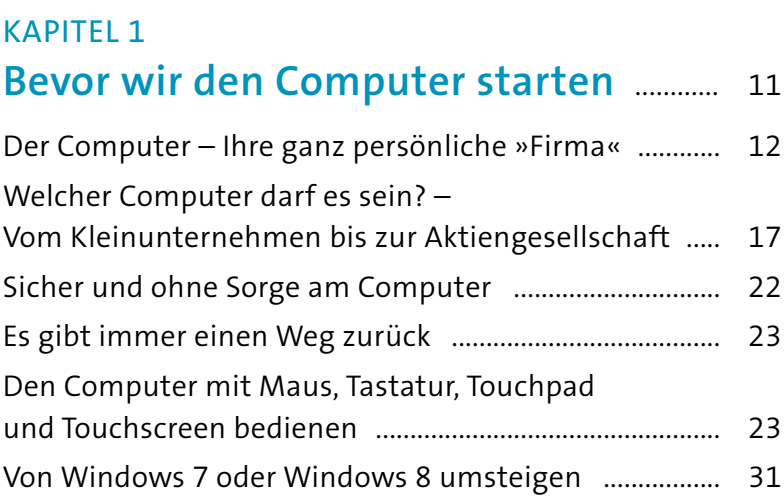

### KAPITEL<sub>2</sub> **Den Computer mit Windows 10**

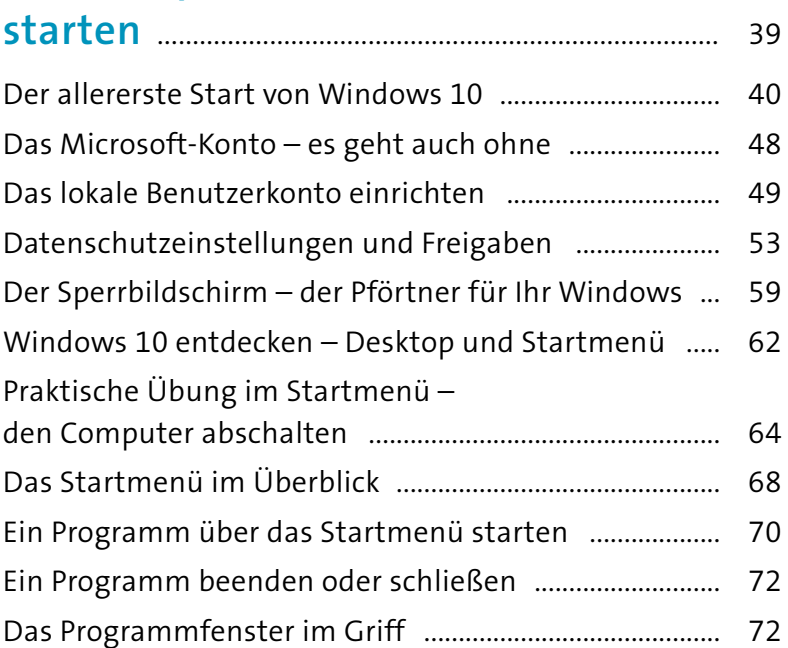

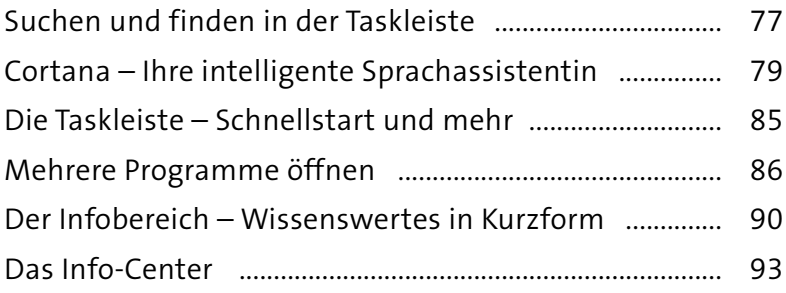

### Kapitel 3

### **Mit Windows 10 einen Brief schreiben und Dokumente gestalten** ............................ 97

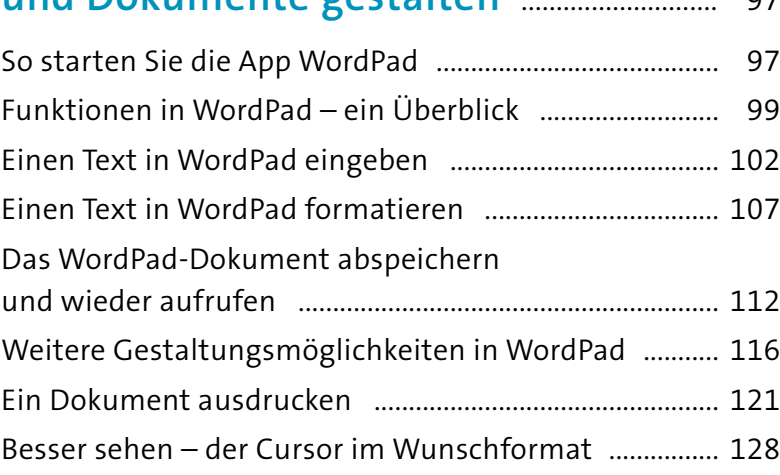

### Kapitel 4

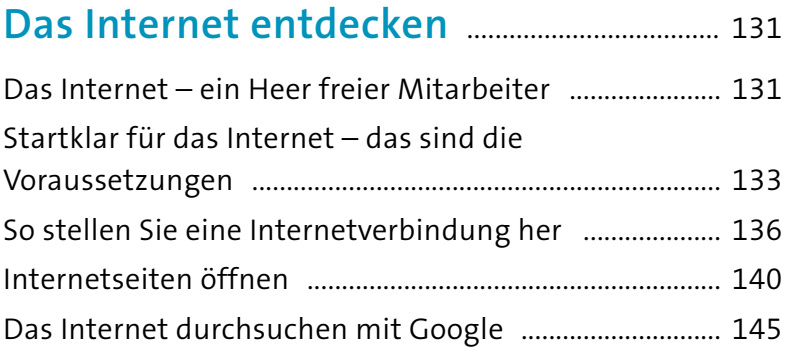

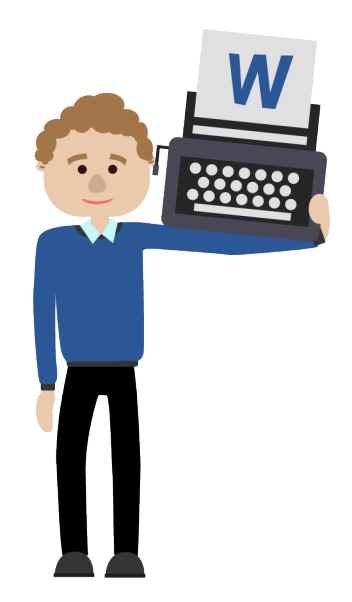

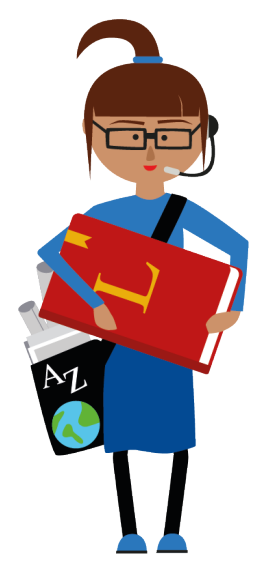

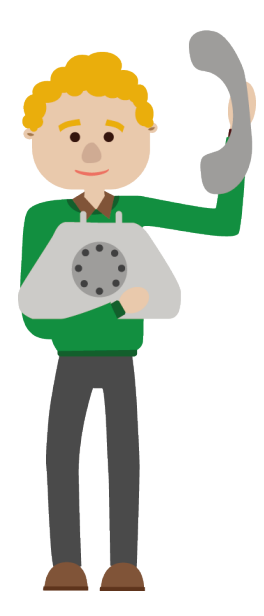

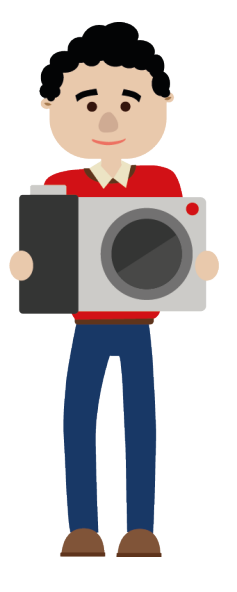

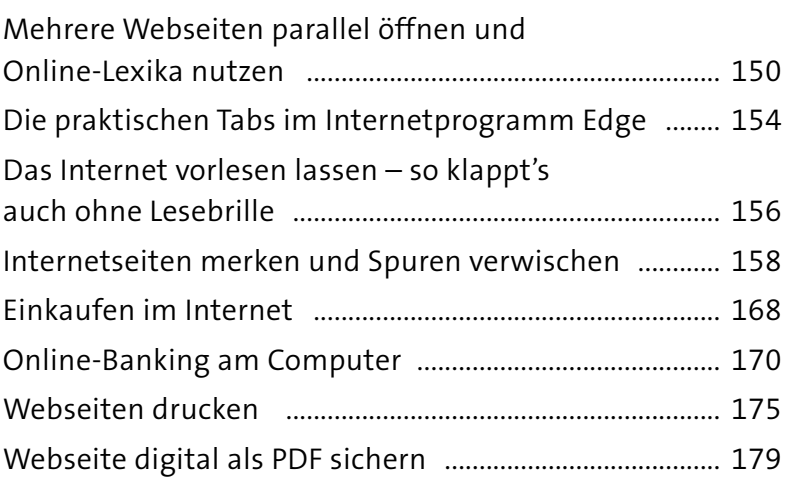

### Kapitel 5

### **In Kontakt bleiben – Videotelefonie gratis in die ganze Welt** .................................... 181

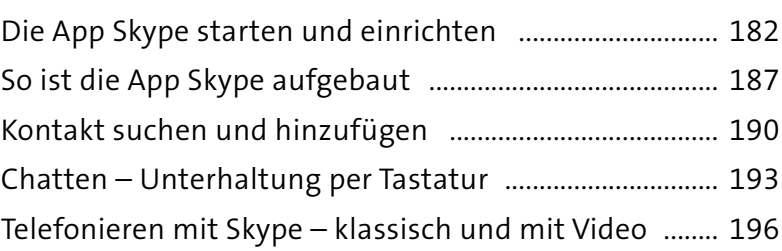

### Kapitel 6 **Windows 10 als digitales Fotoalbum** ............................................. 203

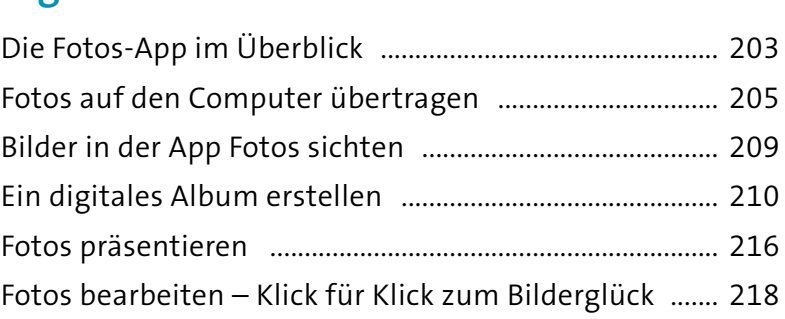

### KAPITEL 7

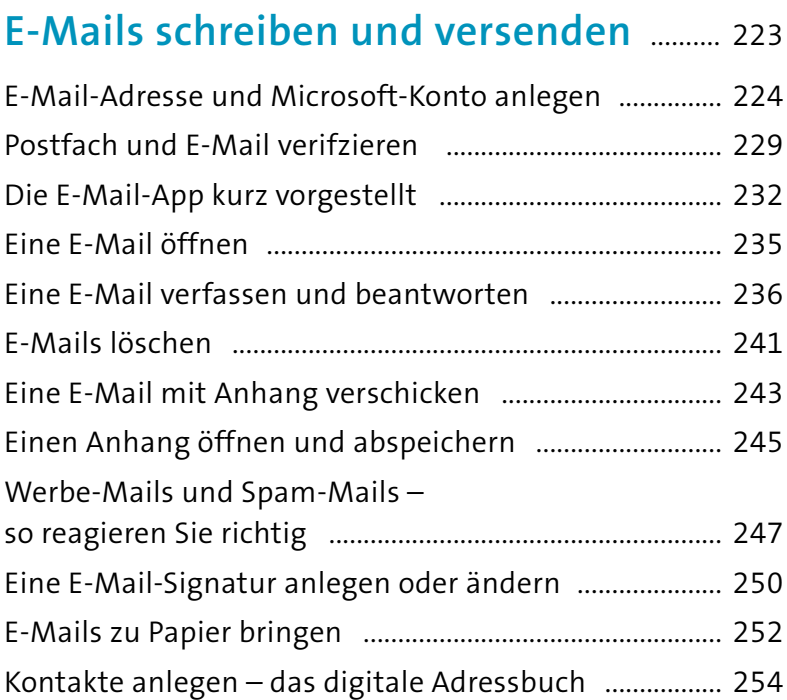

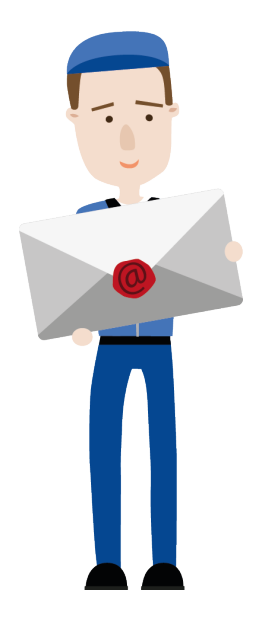

### KAPITEL 8

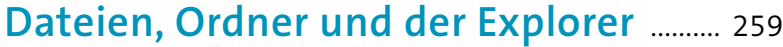

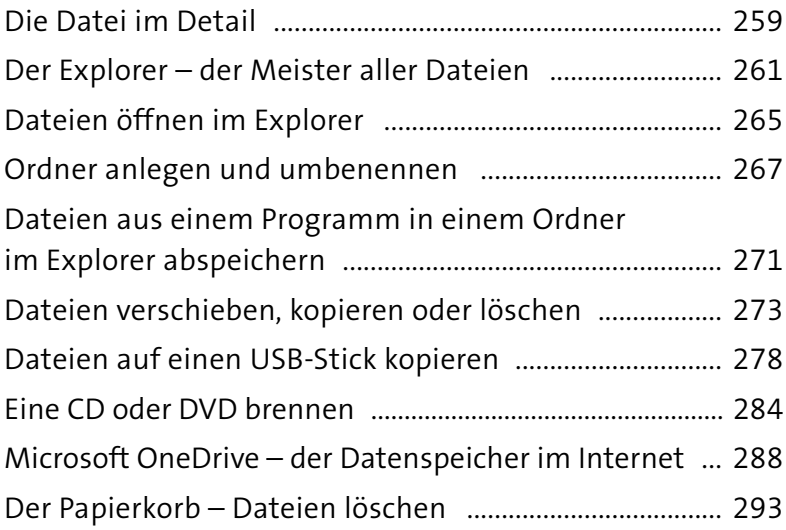

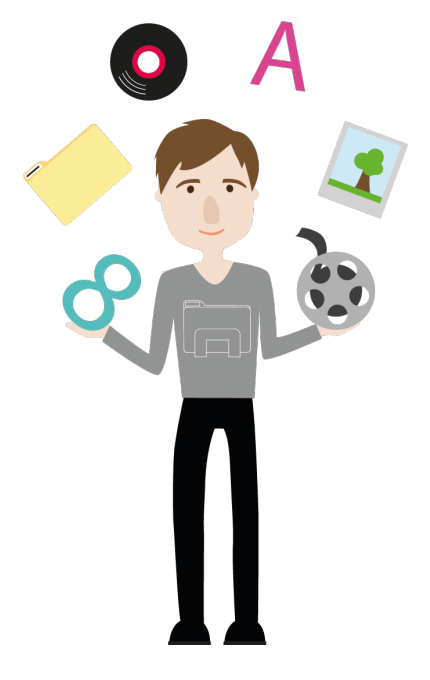

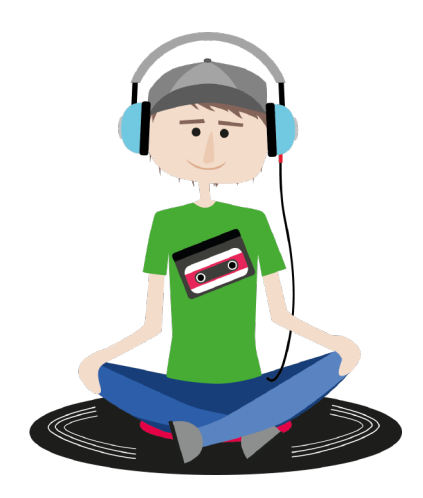

### KAPITEL 9 **Musik hören mit Windows 10** 297

Eine CD abspielen und auf den Computer kopieren .... 297 Groove-Musik starten und bedienen ................................ 304 Musiktitel mit Groove-Musik wiedergeben .................... 307 Wiedergabeliste in Groove-Musik erstellen ................... 309

### Kapitel 10 **Nützliche Apps für viele Gelegenheiten** .......................................................... 313

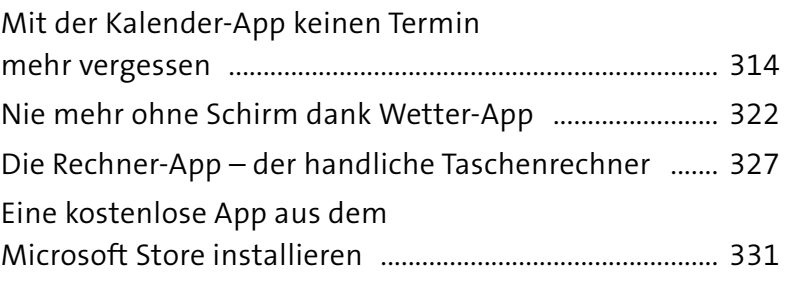

### KAPITEL 11

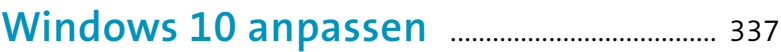

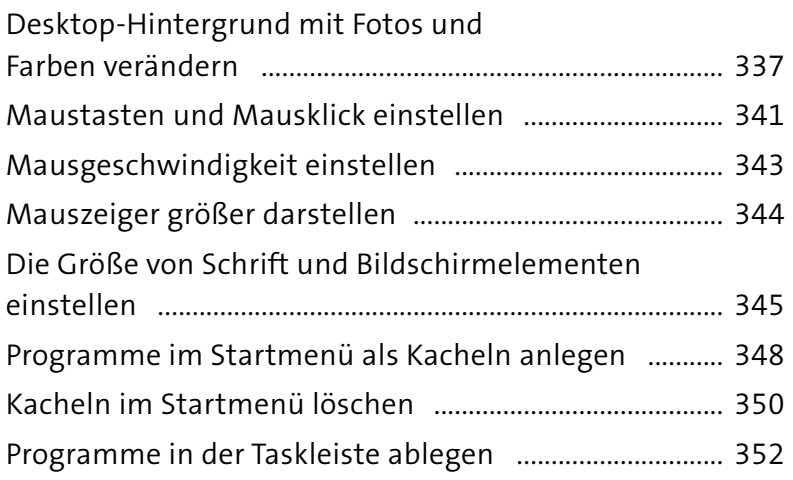

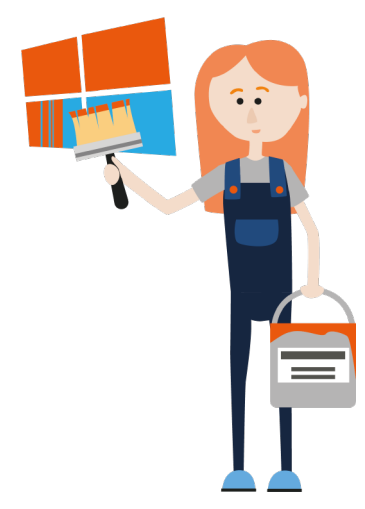

### KAPITEL 12

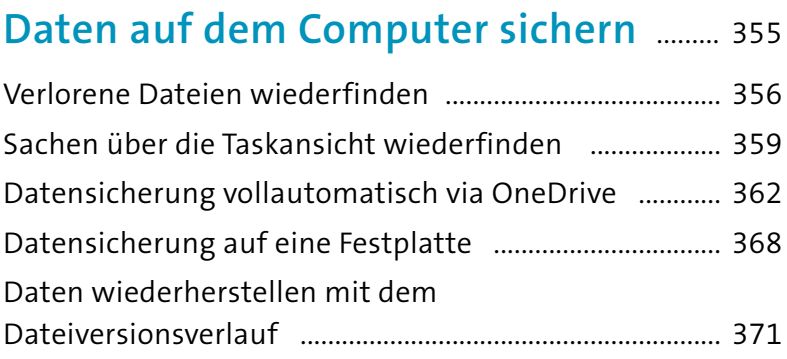

### Kapitel 13

### **Daten schützen & Sicherheit am Computer** .............................................................. 375

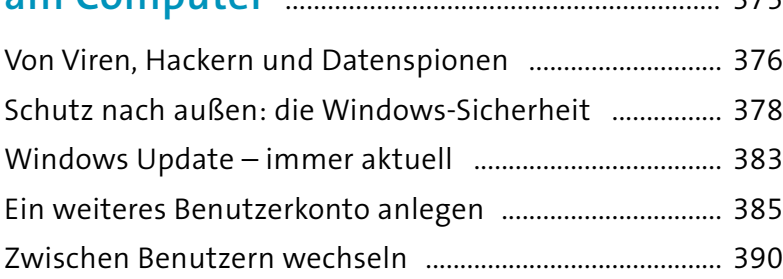

### Kapitel 14

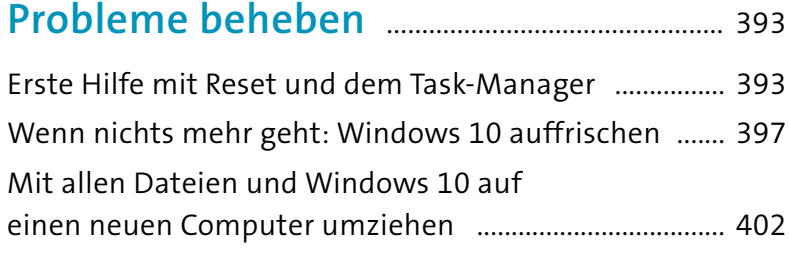

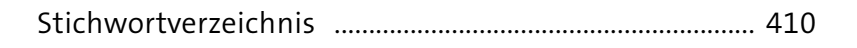

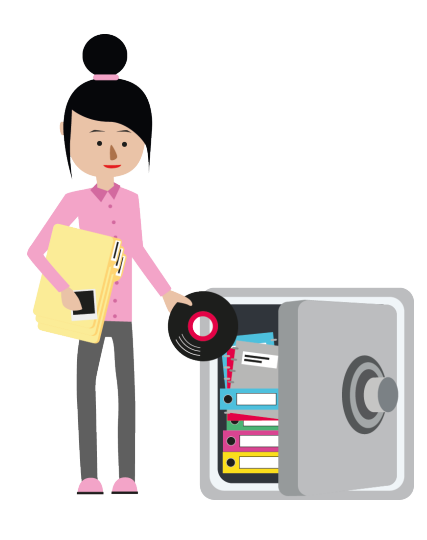

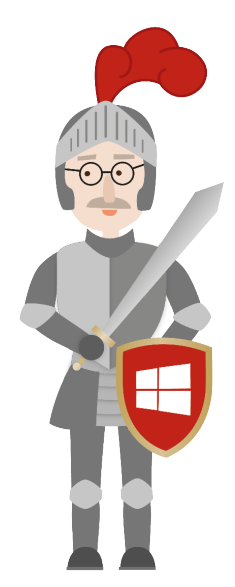

# KAPITEL 1 **Bevor wir den Computer starten**

Als Einsteiger in die Computerwelt neigt man dazu, sich jedes Detail zu notieren, um später ja alles nachvollziehen zu können. Wenn Sie schon ein wenig Computerluft geschnuppert und versucht haben, Ihrem Enkel bei seinen Erklärungen zu folgen, wissen Sie, wovon wir sprechen. Allerdings – stures Auswendiglernen ist beim »Computern« der falsche Zugang. Natürlich geben wir im Buch Schritt-für-Schritt-Anleitungen, wie Sie schnell zum Ziel kommen. Allerdings möchten wie Sie mit diesen Anleitungen auch motivieren, Gelerntes auf andere Bereiche am Computer zu übertragen. Wenn Sie alle Schritte nur auswendig lernen, wird das mit der Zeit unüberschaubar. Daher ist es wichtig, den Computer und die Vorgänge in ihm zu verstehen. Dann werden Sie an vielen Stellen gar nicht groß nachdenken, sondern ganz intuitiv das Richtige tun. Es verhält sich wie beim Autofahren – es wäre fatal, wenn Sie bei jedem Vorfahrtsschild aufs Neue Ihre Theorieunterlagen studieren müssten, nur weil das Schild dieses Mal vor einem Baum in einer Seitenstraße und nicht an einer breiten Hauptstraße angebracht ist.

Oder nehmen wir das Beispiel Backen – Sie wissen, dass für einen feinen Hefezopf Hefe unabdingbar ist. Ist sie nicht

drin, wird das Gebäck später im Backofen eine traurige Figur machen. Das gilt aber natürlich nicht nur für einen Hefezopf, sondern für alle Arten von Gebäck, die Hefe benötigen. Auch dieses Wissen müssen Sie nicht jedes Mal im Kochbuch nachschlagen. Und genau diese Fähigkeit, Wissen aus einem Bereich auf einen anderen zu übertragen, wollen wir Ihnen mit diesem Buch vermitteln.

Bevor wir den Computer starten und mit Windows 10 so richtig loslegen, muss daher ein wenig »Theorie« gepaukt werden. Dabei werden wir Ihnen nahebringen, wie ein Computer eigentlich funktioniert und »denkt«.

### **Der Computer – Ihre ganz persönliche »Firma«**

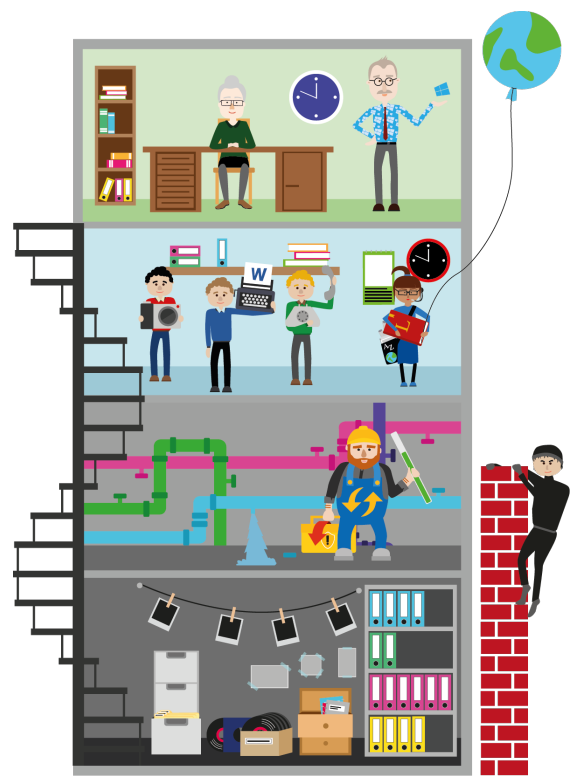

PC ist die Abkürzung für engl. *Personal Computer* und meint den ganz »normalen« Computer für zu Hause.

Was kann eigentlich ein Computer, und wie funktioniert er überhaupt? Das lässt sich auch ohne Fachchinesisch und an einem Bild erklären. Und schon wird das Mysterium »PC« entzaubert.

Die wichtigste Regel in Bezug auf Ihren neuen Computer lautet: Sie sind der Boss und nicht umgekehrt. Vielleicht nimmt man das nicht unbedingt an, wenn man hört, was leidgeplagte Computerbesitzer oftmals berichten. Doch der Computer macht letztlich nur das, was Sie ihm durch »Befehle« mitteilen.

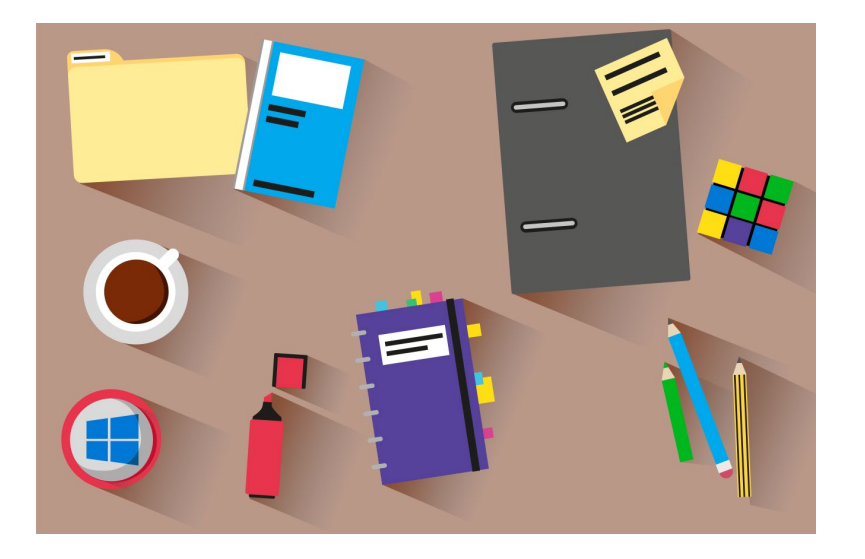

Wie es sich für einen richtigen Chef gehört, besitzen Sie natürlich einen Schreibtisch. Dieser heißt auf Ihrem Computer *Desktop* oder *Windows-Desktop*. Das ist die Schaltzentrale Ihrer Macht. Von hier aus starten Sie alle Aktionen am Computer, egal ob Sie später ins Internet gehen, einen Brief schreiben, Fotos sortieren oder Musik hören möchten. Der Startknopf  $\blacksquare$  links unten auf Ihrem Bildschirm ruft, wenn man so will, Ihre Mitarbeiter herbei bzw. öffnet die Schublade Ihres Schreibtischs, in der sich Sie sind der Chef am Computer – Sie haben das Sagen und erteilen mit Ihren Aktionen Befehle.

Der englische Begriff für Schreibtisch ist *Desktop*. So nennt man auch die Arbeitsoberfläche beim Windows-Computer.

Vom Desktop aus lenken Sie alle Aktionen – per Knopfdruck.

**Windows 10, Ihr Betriebsleiter**

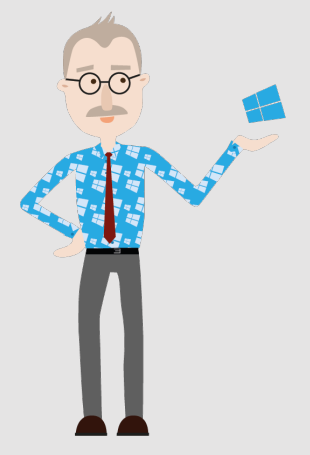

### **Die Apps und Programme, Ihre Mitarbeiter**

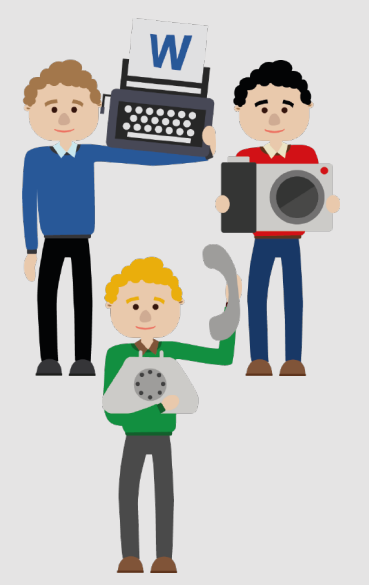

eine Reihe von Arbeitsmitteln befinden. Die Oberfläche für diesen Schreibtisch können Sie in weiten Teilen nach Ihrem Geschmack einrichten und dort natürlich auch einzelne Dinge aus Ihrer Schublade ablegen, die Sie sehr häufig benötigen.

Wie in einer Firma steht man als Chef vielen Angestellten und Mitarbeitern mit eigenen Tätigkeitsfeldern vor. Ihr Computer ist hier ganz klassisch organisiert. Der erste Ansprechpartner ist daher Ihr Betriebsleiter, dem alle Angestellten unterstehen, und dieser heißt Windows 10. Er sorgt dafür, dass Ihr Geschäft reibungslos funktioniert, und organisiert alles, was am Computer zu tun ist. Sprich, alle Aufgaben werden zunächst in Windows 10 angegangen. Die Aufgabe des Betriebsleiters, in der Welt des Computers *Betriebssystem* genannt, besteht darin, die Angestellten auf Trab zu halten. Diese werden am Computer *Apps* (abgeleitet von *Applikation*, d. h. Anwendung) oder *Programme* genannt. Möchten Sie also einen Brief schreiben, schubsen Sie den Betriebsleiter an, er möge den Angestellten für Schreibarbeiten herbeiholen. Und schon können Sie Ihren Brief schreiben oder sogar mit Ihrem Betriebsleiter sprechen.

Apps sind also Ihre Angestellten, die sich um verschiedene Aufgaben kümmern. Jede App ist für ihren eigenen Tätigkeitsbereich zuständig und arbeitet zumeist unabhängig von anderen Apps.

Wie in jeder Firma sind Sie sogar in der Lage, fristlose Kündigungen auszusprechen, wenn die Dienste eines Angestellten nicht mehr benötigt werden. Sollten Sie eine App

auf Ihrem Computer aufgespielt haben, die nicht mehr benötigt wird, ist diese schnell entfernt – und im Falle eines Falles auch wieder schnell aufgespielt. Sie sehen: Ihr virtueller Betrieb ist im Vergleich zu einer »echten« Firma doch deutlich pflegeleichter – keine Abmahnung, keine Kündigungsfrist, keine Abfindung.

Ihre Firma besitzt neben vielen Angestellten auch ein großes Aktenarchiv, die *Festplatte*. Auf dieses haben alle Mitarbeiter Zugriff, aber Sie als Chef geben in aller Regel vor, was wo abgelegt wird. Ihre Schriftstücke liegen z. B. im Ordner *Dokumente*. Wie bei einem »echten« Aktenordner wird es unübersichtlich, wenn Sie alles hintereinander ablegen. Mit Unterteilungen, den Unterordnern, wird es daher viel überschaubarer. Also beispielsweise »Private Briefe«, »Mietsachen«, »Versicherung« ...

Einen unschlagbaren Vorteil gibt es in Ihrem digitalen Archiv: Die Suchfunktion stöbert auch im letzten Winkel, hat sogar die meisten Inhalte der Schriftstücke im Hinterkopf und findet blitzschnell die gewünschten Daten.

Ihr Datenarchiv ist bei jedem modernen Computer richtig groß und bietet Platz für Tausende Bilder, Dokumente, Tabellen und Videos. Sie werden es wahrscheinlich nicht schaffen, die Festplatte komplett zu füllen. Und falls doch, gibt es immer noch die Möglichkeit, eine *externe Festplatte* anzuschließen und den Speicherplatz zu erweitern.

Allerdings können auch Ihre Mitarbeiter mit einer Krankmeldung ankommen. Das betrifft sogar den so loyalen Betriebsleiter. Es kann passieren, dass er einen »Virus«

Die Festplatte beherbergt das Betriebssystem mit allen Programmen, aber auch Ihre persönlichen Dateien.

Ihr Datenarchiv verfügt über eine Suchfunktion.

Mit einer externen Festplatte kann der Speicherplatz erweitert werden.

**Krankenstand – Viren auf dem Computer**

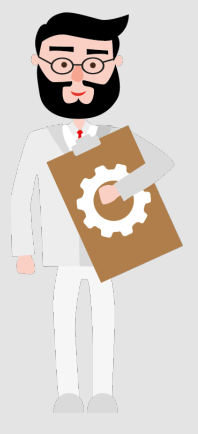

Vorbeugung ist die beste Maßnahme!

### **Betriebsspionage – von außen ausgespäht**

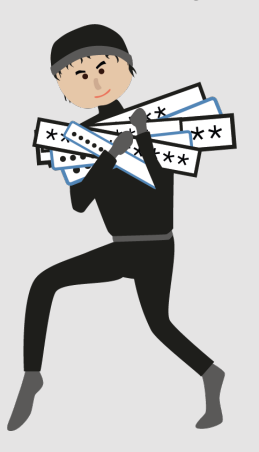

*Phishing* ist ein Kunstwort aus Password + Fishing = Passwort-Angeln.

aufschnappt, der auch in der Computer-Fachsprache so bezeichnet wird. Diese digitalen Krankheitserreger können sowohl die Programme als auch Windows 10 befallen. Die Ursachen sind vielfältig und werden später genauer besprochen. Ebenso vielfältig können die Auswirkungen der Viren am Computer sein – von kleinen Störungen im Betrieb bis hin zum »Totalausfall« ist alles möglich. Die gute Nachricht ist allerdings: Mit wenigen Handgriffen und dem richtigen »Präventionsprogramm« halten Sie Mitarbeiter und Betriebsleiter fit und gesund. Und im Falle einer firmenübergreifenden Epidemie ist auch nicht alles verloren. Die richtige Medizin sorgt für eine baldige Genesung.

Das gilt auch für die Betriebsspionage. Tatsächlich ist dieses Übel mittlerweile weitaus häufiger verbreitet als Viren auf dem Computer. Hauptsächlich über das Internet versuchen Kriminelle, Ihnen »Firmengeheimnisse« zu entlocken. Oft möchten sie Ihre Bankverbindung, Ihre Passwörter oder andere persönliche Daten klauen. Dass sich jemand für Ihre Briefe und Fotos interessiert, ist hingegen eher unwahrscheinlich.

Für die Betriebsspionage am Computer gibt es einen Begriff, den Sie vielleicht schon einmal in den Nachrichten gehört haben: *Phishing*. Praktischerweise kann man sich dagegen gut mit einer firmeninternen Abwehrabteilung schützen, die sich auch um die Mitarbeitergesundheit kümmert.

### **Welcher Computer darf es sein? – Vom Kleinunternehmen bis zur Aktiengesellschaft**

Windows-Computer ist nicht gleich Windows-Computer. Beim Studium verschiedener Angebote in der Zeitung haben Sie sicherlich bemerkt, dass es ganz unterschiedliche Modelle gibt. Wir können an dieser Stelle keine Kaufempfehlung geben, das ist bei dem hektischen technischen Wandel und den zahllosen verschiedenen Ausstattungen schlicht unmöglich. Trotzdem werden wir Ihnen einen kleinen Einblick bieten, welche Arten von Windows-Computern es gibt und welcher vielleicht für Sie der richtige ist, sollten Sie noch vor einer Kaufentscheidung stehen.

Für alle Computer gilt: Es gibt unzählige Hersteller am Markt. Tatsächlich kommen fast jeden Monat neue Varianten dazu. Keine Sorge, auch uns als Computerprofis fällt es schwer, hier den Überblick zu behalten. Wenn Sie noch keinen Computer besitzen, lassen Sie sich am besten in einem Fachgeschäft beraten, welches Gerät für Ihre Bedürfnisse das richtige ist. Denn tatsächlich gibt es hier, um bei unserem Firmenvergleich aus dem vorigen Abschnitt zu bleiben, von der Hinterhofklitsche bis zum Glaspalast wirklich alles zu kaufen. Und wie beim Autokauf können Sie noch jede Menge Zusatzausstattung auswählen. Damit der Computerkauf aber nicht zum Hochschulstudium wird: Sagen Sie dem Händler, was Sie mit dem Rechner machen möchten, und Sie werden sicher das passende Gerät präsentiert bekommen. Das muss auch gar nicht teuer sein; für die meisten Aktivitäten reicht ein gutes Einsteigergerät völlig aus. Teure Geräte sind meist nur dann notwendig, wenn man anspruchsvolle Spiele spielen möchte, die mittler-

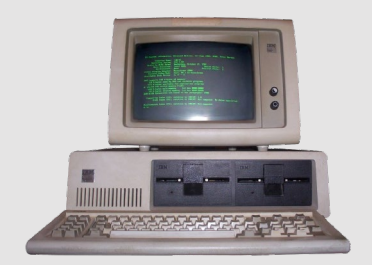

Ein Computer aus den 80er-Jahren – tatsächlich schon richtig museumsreif

weile schon Spielfilmqualität haben und daher ganz viel Leistung brauchen.

Der klassische *Desktop-PC* ist seit Jahrzehnten bekannt und wird in dieser Form nach wie vor gerne gekauft. Natürlich haben sich Optik und Ausstattung im Laufe der Jahre gewaltig verändert. Zu Beginn waren Heimcomputer tatsächlich bessere Schreibmaschinen mit winzigen Bildschirmen, die keineswegs hübsch anzuschauen waren (im Foto auf [Seite 17](#page--1-0) sehen Sie einen der ersten IBM-PCs von 1981). Heutzutage sind die Windows-Computer meist eine echte Zierde für jeden Schreibtisch und können weitaus mehr, als nur Briefe zu schreiben.

Ein Desktop-Computer besteht immer aus folgenden Teilen:

- dem eigentlichen Computer, meist in einem aufrechten Gehäuse (*Tower*) untergebracht
- dem Bildschirm (in verschiedenen Größen)
- \* der Tastatur und der Computermaus (zur Eingabe und Steuerung)

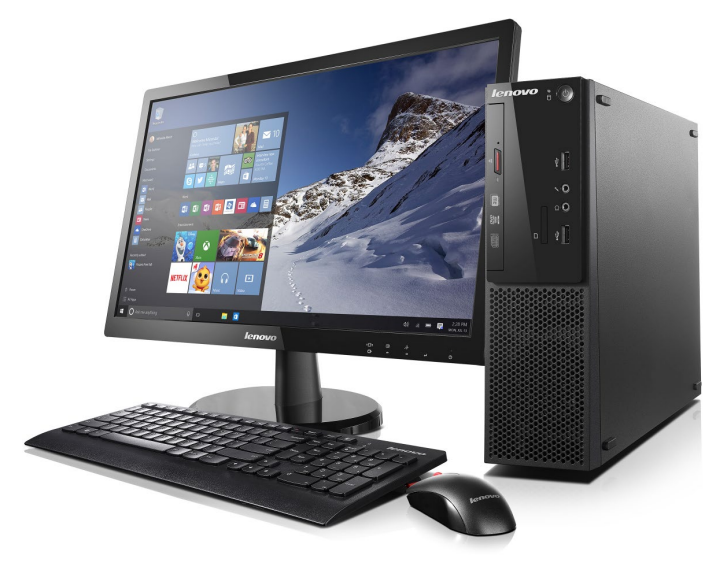

#### **Der Desktop-PC:**

Tower + Bildschirm + Tastatur und Computermaus *(Bild: Lenovo)*

Der Desktop-Computer ist der preiswerteste Einstieg in die Computerwelt. Das liegt vor allem daran, dass die einzelnen Bauteile vom Fachmarkt frei kombiniert und damit sehr attraktive Angebote geschnürt werden können. Zudem passen in das große Gehäuse der Computer ganz normale Standardbauteile, die in der Herstellung deutlich günstiger sind als Bauteile für kompaktere Computer.

Das *Notebook*, auch als *Laptop* bezeichnet, ist ein portabler Computer, der aufgrund seiner kompakten Maße nur wenig Platz auf dem Schreibtisch einnimmt. Zudem lässt er sich flach zusammenklappen. Tastatur und Bildschirm hängen hier zusammen, eine Computermaus kann man anschließen, was aber nicht notwendig ist. Die Notebooks haben stattdessen vor der Tastatur eine berührungssensitive Fläche, ein sog. *Touchpad*, auf dem man per Finger den Mauszeiger hin und her bewegen kann.

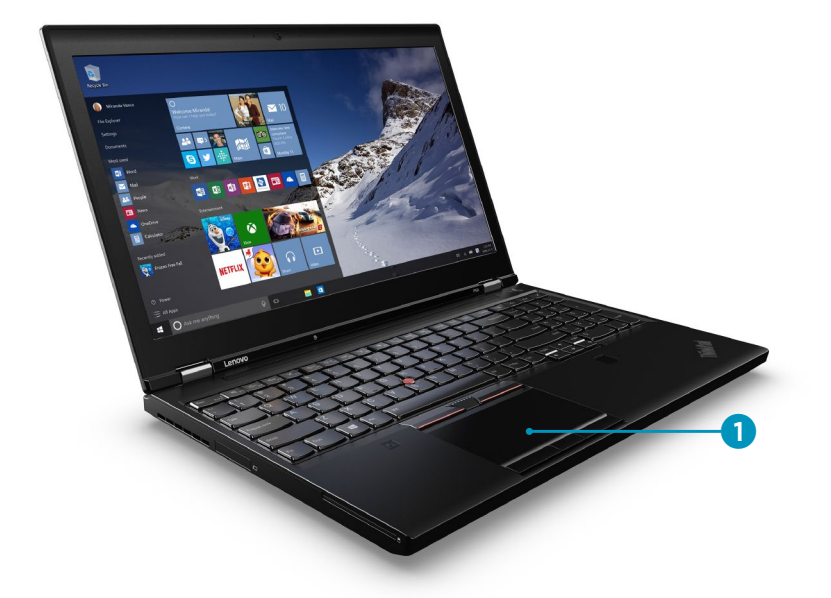

Dank eingebautem Akku kann man das Notebook auch mehrere Stunden ganz ohne Stromanschluss benutzen.

Der klassische Desktop-PC ist der preiswerteste Einstieg in die Computerwelt und ideal, wenn man Platz auf dem Schreibtisch hat.

#### **Das Notebook:**

Der Mauszeiger wird beim Notebook über das Touchpad, eine berührungssensitive Fläche vor der Tastatur, gesteuert **1.** 

#### **MERKE**

Bei einem Notebook empfiehlt sich ein spiegelungsfreier Bildschirm sowie eine Bildschirmgröße von mindestens 14 Zoll.

*(Bild: Lenovo)*

#### **Das Tablet:**

- **•** besteht hauptsächlich aus einem berührungsempfindlichen Display (Touchscreen),
- **· wird über Fingerges**ten, spezielle Tablet-Stifte oder eine virtuelle Bildschirmtastatur gesteuert und
- $\blacksquare$  ist leicht und transportabel.

*(Bild: Microsoft)*

Wie lange man damit im Liegestuhl im Garten verbringen kann, ist von Modell zu Modell unterschiedlich, vier bis fünf Stunden schafft aber eigentlich jedes Notebook. Auch hier gibt es unzählige Modelle, eine Beratung im Fachhandel ist also sinnvoll. Bestehen Sie jedoch in jedem Fall auf einem entspiegelten Bildschirm und einer Bildschirmgröße von mindestens 14 Zoll Bildschirmdiagonale, sonst brauchen Sie eine Lupe, und unter schlechten Lichtbedingungen spiegelt sich die ganze Umgebung im Bildschirm.

Windows 10 läuft auch auf sog. Tablet-Computern, kurz *Tablets* genannt. Bei dieser Geräteklasse wurden Tastatur und Maus komplett weggelassen. Ein Tablet besteht daher eigentlich nur aus einem Bildschirm, auch *Monitor* oder engl. *Display* genannt. Dieser ist berührungsempfindlich (daher die englische Bezeichnung *Touchscreen*); Eingaben erfolgen direkt am Display mit dem Finger oder speziellen Tablet-Stiften. Auch die Tastatur wird auf einem Teil dieses Displays – als sog. *virtuelle Tastatur* oder *Bildschirmtastatur* – eingeblendet, sollte dies erforderlich sein. Wenn Sie ein Smartphone besitzen, können Sie sich das Tablet tatsächlich als stark vergrößertes und leistungsfähigeres Mobiltelefon vorstellen.

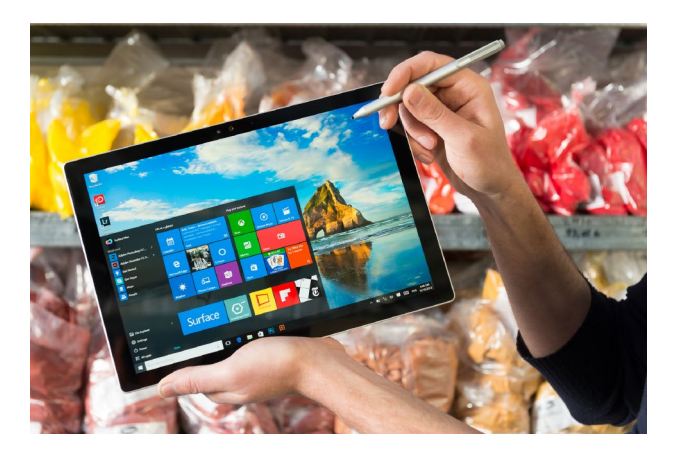

Mit einem Tablet, auf dem Windows 10 läuft, können Sie alles machen, was Sie auch mit einem Desktop-Computer oder Notebook tun können. Allerdings sind die Tablet-Computer darauf ausgelegt, möglichst leicht zu sein, und somit sind sie nicht unbedingt blitzschnell. Daher ist der Platz für Ihre Bilder und Dokumente und auch die Geschwindigkeit Ihrer »Mitarbeiter«, der Apps, eingeschränkt. Dafür passt ein Tablet in jede Tasche und hat meist eine extrem hohe Akkulaufzeit. Und im Bett kann man das Tablet sogar dazu nutzen, noch schnell die neuesten Nachrichten zu lesen, Videos zu schauen oder im Lieblingsbuch zu schmökern. Schreibarbeiten sind auf der Bildschirmtastatur nicht ganz so komfortabel zu erledigen. Allerdings besteht die Möglichkeit, nachträglich eine zusätzliche Tastatur für das Tablet zu erwerben, auf der man »ganz normal« tippen kann.

Der Computermarkt ist in Bewegung, und die Hersteller haben erkannt, dass viele Anwender gerne die Vorteile leistungsfähiger Notebooks mit denen eines Tablets kombiniert haben möchten. Daher gibt es mittlerweile Notebooks mit einem berührungssensitiven Display (wie bei einem Tablet) und auch Geräte, bei denen Sie die Tastatur mit wenigen Handgriffen an- und abmontieren können – sog. *Convertibles*.

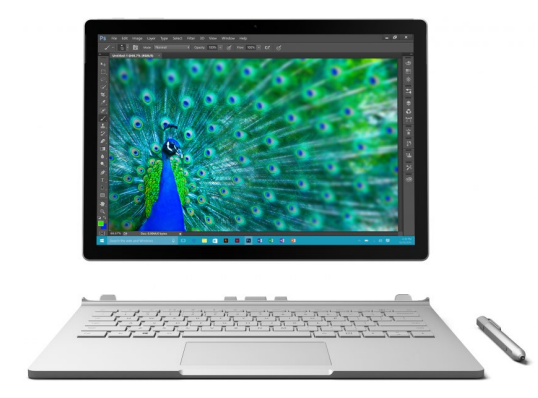

### **Die »Zwischendinger« – sog. Convertibles:**

bestehen aus einem berührungsempfindlichen Display (Touchscreen) und einer abnehmbaren oder umklappbaren Tastatur.

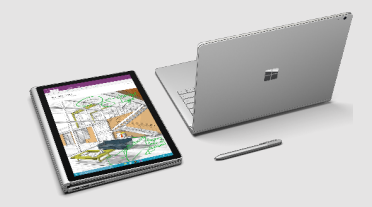

Beim Surface Book von Microsoft kann man die Tastatur nicht nur komplett entfernen, sondern auch einfach nach hinten umklappen. *(Bild: Microsoft)*

So kann diese Art von Gerät tagsüber auf dem Schreibtisch stehen und für Schreibarbeiten herhalten, aber am Abend einfach ohne Tastatur mit ins Bett oder auf das Sofa genommen werden.

Für den Einstieg gibt es Convertibles bereits für 300 €. Diese sind allerdings ziemlich langsam und mit zu wenig Arbeitsspeicher ausgestattet. Wollen Sie eine Leistung wie bei einem Notebook, müssen Sie deutlich mehr investieren. Allerdings sind die Vorteile dieser Geräteklasse auch unschlagbar. Sollten Sie sich für ein solches Gerät interessieren – sie laufen ebenfalls unter der Bezeichnung *Notebook mit Touchscreen*. Fragen Sie im Zweifelsfall im Fachgeschäft nach, und erwähnen Sie, dass die Tastatur abnehmbar und der Bildschirm ein Touchscreen sein soll.

### **Sicher und ohne Sorge am Computer**

In den Medien hört man immer wieder, dass Kriminelle gerade über das Internet versuchen, an persönliche Daten zu kommen. Was früher der vermeintliche Teppichhändler an der Haustür war, kommt heute ganz frech über das Mail-Postfach oder versteckt sich in dunklen Ecken im Internet. Es wäre aber falsch, deshalb auf die zahlreichen Vorteile des Internets zu verzichten. Man muss nur ein paar Regeln beachten, dann ist man wirklich sicher unterwegs.

Mal ehrlich – auch im Straßenverkehr schauen Sie nach links und rechts, bevor Sie über die Straße gehen. Das ist ganz selbstverständlich. Mit der gleichen Selbstverständlichkeit sollte man auch die kleinen Sicherheitsregeln am Computer befolgen. Dann kann Ihren persönlichen Daten nichts passieren, und Sie können munter Online-Banking

#### **ACHTUNG!**

Um sicher im Internet unterwegs zu sein, gilt es, ein paar Regeln zu beachten. Erfahren Sie dazu alles Notwendige in Kapitel 4, »Das Internet entdecken«, ab [Seite 131.](#page--1-0)

betreiben, mit Freunden und Verwandten kommunizieren, E-Mails schreiben und die nächste Flusskreuzfahrt online buchen.

### **Es gibt immer einen Weg zurück**

Die größte Sorge, wenn man die ersten Schritte am Computer wagt, ist sicher die, etwas falsch zu machen und damit unwiederbringlich das Gerät funktionsunfähig zu machen, die gut sortierte Fotosammlung oder Briefe zu verlieren oder, oder ...

Hier sagen wir ganz klar: Es gibt immer ein Zurück am Computer. Dass Sie es schaffen, Ihre wichtigen Dokumente tatsächlich unwiederbringlich zu löschen, ist so gut wie unmöglich. Auch Apps und Programme, Sie erinnern sich, Ihre »Angestellten«, sind notfalls mit ein paar Handgriffen durch arbeitswilligere Gesellen ersetzt.

Daher: Freuen Sie sich jetzt auf die folgenden Seiten mit praktischen Anleitungen, die Ihnen die faszinierenden Möglichkeiten des Computers mit Windows 10 Schritt für Schritt nahebringen. Zuvor aber gibt es ein paar grundlegende Infos zur Computerbedienung. Falls Sie schon über ausreichend Erfahrung verfügen, können Sie mit Kapitel 2, »Den Computer mit Windows 10 starten«, ab [Seite 39](#page--1-0) weitermachen.

### **Den Computer mit Maus, Tastatur, Touchpad und Touchscreen bedienen**

Ihrem Computer müssen Sie natürlich mitteilen, was Sie von ihm wollen. Hierzu gibt es, wie oben ausgeführt, meh-

### **ACHTUNG!**

Grundlegende Informationen zum Thema »Sicherheit am Computer und wie Sie sich schützen« haben wir für Sie in Kapitel 13, »Daten schützen & Sicherheit am Computer«, ab [Seite 375](#page--1-0) für Sie zusammengestellt.

### **MERKE**

Nichts am Computer ist unwiderruflich. In der Randspalte in diesem Buch finden Sie immer wieder Hinweise, was im Fall der Fälle zu tun ist.

Die Bildschirmtastatur ist eine virtuelle Tastatur, die auf dem Bildschirm selbst eingeblendet wird.

### **MERKE**

Die Tastatur wird häufig auch Keyboard genannt, das ist die englische Bezeichnung.

#### **ACHTUNG!**

Anders als bei der Schreibmaschine löst ein Tastendruck ohne gestartetes Programm in aller Regel gar keine Aktion aus.

rere Möglichkeiten: die Tastatur, die Computermaus, das Touchpad (am Notebook) und den Touchscreen (beim Tablet oder Convertible).

Auch ein Tablet, das auf den ersten Blick gar keine Tastatur hat, besitzt diese bekannte Möglichkeit zum Schreiben. Hier wird bei Bedarf eine digitale Tastatur auf dem Bildschirm eingeblendet, wo dann auch getippt wird.

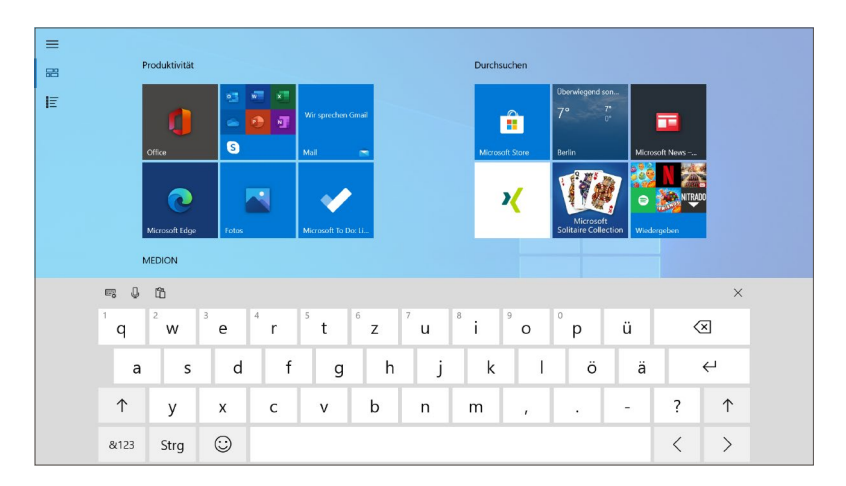

Das Bedienprinzip ist bei jeder Tastatur identisch: Der Druck auf einen Buchstaben, eine Ziffer oder ein Symbol löst im Computer eine Aktion aus. Im Schreibprogramm können Sie damit also einfach den nächsten Brief verfassen. Auch bei der Eingabe von Passwörtern oder Ähnlichem kommt das sog. *Keyboard* zum Einsatz.

Einfach loszutippen, ohne eine App gestartet zu haben, wird den Computer zu überhaupt nichts veranlassen, außer unwirsche Signaltöne von sich zu geben. Trotzdem zeigen wir vorab die wichtigsten Funktionen im Überblick, damit Sie im Fall der Fälle hier immer wieder nachschauen können:

**Den Computer mit Maus, Tastatur, Touchpad und Touchscreen bedienen** 

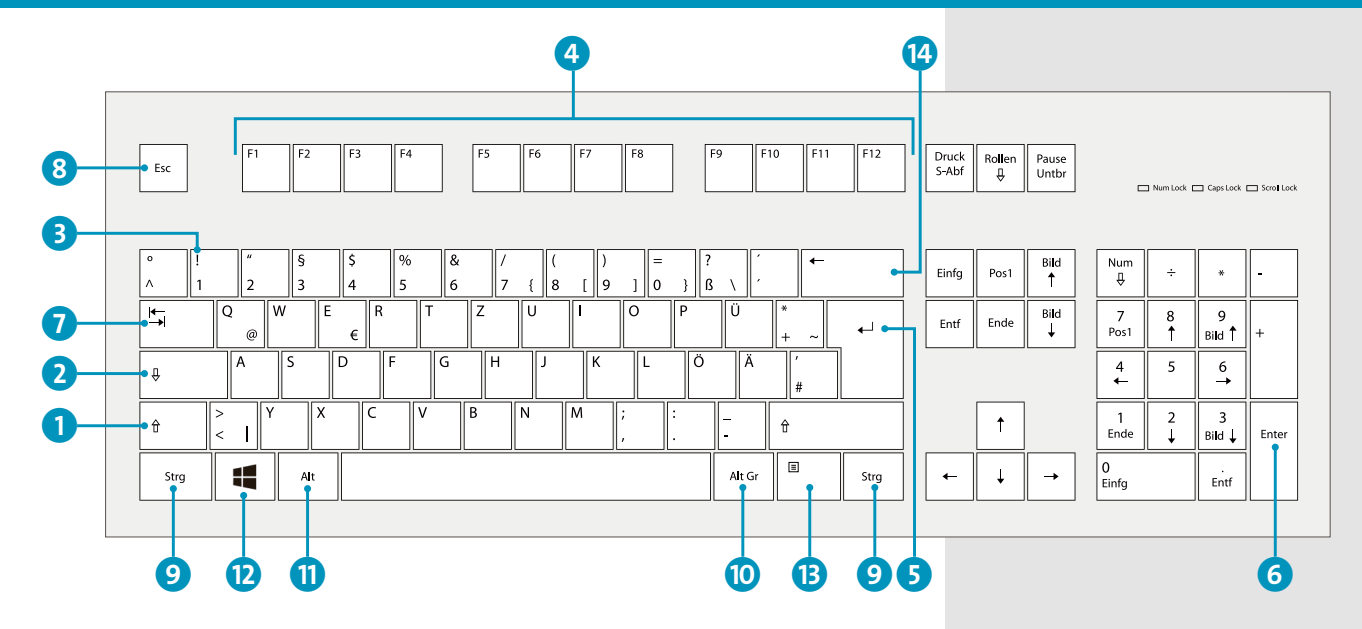

Den größten Platz auf der Tastatur nehmen die Buchstaben und Zahlen ein. Erstaunlicherweise hat sich hier in den letzten 100 Jahren die Anordnung nicht verändert. Standardmäßig werden alle Buchstaben kleingeschrieben, wenn Sie losschreiben. Halten Sie jedoch die sog. *Shift-Taste* (ª) 1 gedrückt und drücken dann einen Buchstaben, wird dieser großgeschrieben. Dauerhaft GROSSGESCHRIEBEN wird, wenn Sie die Taste darüber, die Feststell-Taste (engl. auch *Caps Lock* genannt)  $\boxed{\circ}$  2, drücken. Ein erneuter Druck wechselt zur Kleinschreibung zurück.

Bei den Tasten mit Ziffern hat die  $\lceil \varphi \rceil$ -Taste auch eine Wirkung – statt Ziffern werden jene Symbole erzeugt, die klein über den jeweiligen Zahlen stehen 3, wie z. B. ! oder %.

Es gibt aber einige Tasten, die ganz ohne gestartetes Programm funktionieren und absolut sinnvoll sind. Wir stellen sie nun kurz vor. Wie Sie diese Tasten nutzen, erfahren Sie im Buch immer dann, wenn sie benötigt werden.

#### **MERKE**

Einen einzelnen Buchstaben großschreiben durch gleichzeitiges Drücken von  $\lceil \theta \cdot \rangle$ , die Großschreibung dauerhaft aktivieren mit  $\lozenge$  .

 $F4 \circ$ 

### **MERKE**

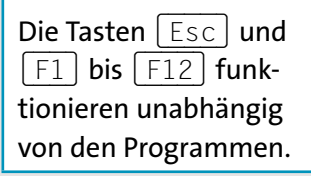

4 Die *Funktionstasten* (F-Tasten) finden Sie in der oberen Reihe – sie sind von F1 bis F12 nummeriert. Das stammt noch aus der Computer-Steinzeit. Das »F« steht für »Funktion«, und diese Tasten konnten frei belegt werden. Heute sind diese F-Tasten meist mit Symbolen versehen, und man kann Computerfunktionen direkt ausführen. Typisch sind hier Lautstärke, Helligkeit des Bildschirms oder Start und Stopp der Musikwiedergabe.

F9 (1)

 $F10$ 

 $F11 \approx$ 

 $F12$ 

 $F7 \rightarrow$ 

 $F6$ <sub>MI</sub>

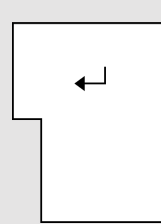

F<sub>2</sub>

Return- oder auch Eingabe-Taste: Mit ihr bestätigen Sie Eingaben oder erzeugen einen Zeilenumbruch.

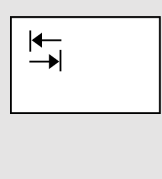

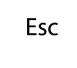

- 5 Die größte Taste auf Ihrer Tastatur ist die *Return-Taste* (gerne auch als *Enter*-Taste, zu Deutsch also »Eingabe-Taste«, bezeichnet). Sie ist jedoch nicht identisch mit der Taste **Enter** (siehe dazu 6 in der Abbildung auf [Seite 25\)](#page--1-0), die Sie rechts im sog. *Nummernblock* der Tastatur finden. Dass es für  $\leftarrow$  verschiedene Bezeichnungen gibt, hat historische Gründe. In jedem Fall ist diese Taste dafür gedacht, Eingaben am Computer zu bestätigen oder beim Schreiben von Texten einen neuen Zeilenumbruch bzw. einen neuen Absatz zu erzeugen. Return bedeutet also »Rückkehr« zum Zeilenanfang.
- 7 Links außen befindet sich die *Tab*-Taste. Diese findet in Schreibprogrammen Verwendung und wird dazu benutzt, einen Tabulator zu setzen, Texte also beispielsweise für eine Auflistung einzurücken.
- 8 Die *Escape*-Taste [Esc] finden Sie immer ganz links oben auf Ihrer Tastatur. Der englische Begriff *Escape* bedeutet »Flucht« – und tatsächlich brechen Sie mit dieser Taste aktive Vorgänge auf dem Computer ab, beispielsweise einen Kopiervorgang.
- 9 Die *Strg*-Taste (für »Steuerung«), auf manchen Tastaturen auch *CTRL*-Taste (für engl. »control«) genannt, ist für Profis gedacht. Sie wird immer mit anderen Tasten gemeinsam verwendet und ist für sog. *Tastenkürzel* zuständig. Unter Windows 10 kann man damit ordentlich Mausklicks sparen, muss dann aber auch die Tastenkombinationen auswendig können. Die Taste (Strg) finden Sie aus Komfortgründen gleich zweimal auf der Tastatur und sie hat rechts wie links die identische Funktion.
- **10** Die *AltGr*-Taste rechts unten ist ebenfalls immer in Kombination mit anderen Tasten in Gebrauch. Mithilfe dieser Taste können Sie weitere Sonderzeichen schreiben. Ähnlich wie bei  $\boxed{\uptriangle}$  kann man mit  $\boxed{\uptriangle}$ jene Zeichen darstellen, die ganz klein *neben* einigen Ziffern der Zahlenreihe abgebildet sind (z. B. die geschweifte Klammer { bei der Zahl 7). Auch auf einigen Tasten mit Zeichen wie + oder < finden Sie eine solche Zusatzbelegung der Taste, aber auch bei den Buchstaben Q und E. So wird das @-Zeichen, das man für Mails benötigt, mit gedrückter Taste (AltGr) und dem Buchstaben (Q) erzeugt.
- k Die *Alt*-Taste auf der linken Seite kann keine Sonderzeichen darstellen. Sie dient nur, ähnlich wie (Strg), der Verwendung in Tastenkombinationen.
- **12** Die *Windows*-Taste **in** hat eine einzige Funktion: Sie ruft das Startmenü auf, ganz gleich, was Sie gerade am Computer machen.
- **13** Die *Kontextmenü*-Taste ist bei manchen Notebooks und einigen Tastaturen auf Höhe der Windows-Taste rechts zusätzlich zu finden. Sie hat lediglich eine Funktion: Sie ersetzt in vielen Fällen die rechte Maustaste, mit der man ein sog. *Kontextmenü* aufrufen kann. (Kon-

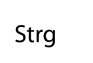

Alt Gr

### **ACHTUNG!**

Auch wenn die beiden Alt-Tasten fast gleich aussehen: Nur mit  $\lceil$  <code>AltGr</code>  $\lceil$  <code>auf</code> der rechten Seite können Sie Sonderzeichen wie z.B. das @-Zeichen schreiben.

Alt

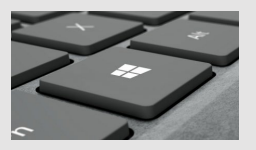

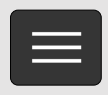

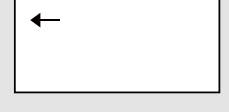

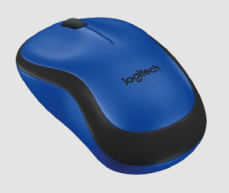

Mit der Maus bewegen Sie den Mauszeiger auf dem Bildschirm und vieles andere mehr.

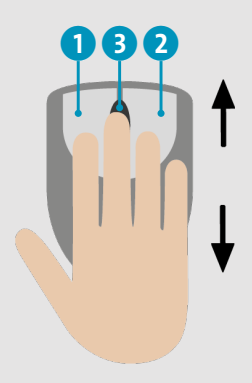

Mit dem Scrollrad können Sie durch längere Seiten blättern.

#### **MERKE**

Mit dem linken Mausklick (auch Linksklick genannt) werden ganz allgemein Aktionen und Befehle am Computer bestätigt.

textmenüs lernen Sie im Verlauf des Buches noch kennen.)

n Die *Backspace*-Taste (Rück-Taste) löscht Ihre Texteingaben rückwärts, pro Betätigung jeweils um einen Buchstaben nach links.

Die Computermaus, meist kurz *Maus* genannt, ist Ihr verlängerter Arm in den Computer. Hiermit steuern Sie beispielsweise den Zeigepfeil, den sog. *Mauszeiger*, markieren Text oder verschieben Objekte auf dem Bildschirm. Es gibt sehr viele verschiedene Computermäuse, sowohl optisch als auch funktional.

Eine »ganz normale« Maus hat zumindest zwei Tasten, eine linke 1 und eine rechte 2, sowie ein *Scrollrad* 3 in der Mitte. Das Scrollrad dient zum komfortablen Blättern in langen Dokumenten oder auf Internetseiten. Die Maus bedienen Sie am besten mit jener Hand, mit der Sie auch schreiben. Wie bei der Tastatur erfolgt der Anschluss mit einem USB-Kabel oder ganz ohne Wirrwarr per Funk.

Der linke Mausklick mit dem Zeigefinger ist für alles zuständig, was man auswählt, anklickt, startet. Egal ob Textmarkierung, Klick auf das Startmenü oder eine Schaltfläche: Mit dem linken Mausklick tätigt man eine Aktion und gibt den Befehl: »Mach was!« Je nach Einsatzgebiet wird dieser Befehl mit einem einfachen Mausklick 4 oder einem doppelten Mausklick 5 ausgeführt. Der doppelte Mausklick wird durch zweimaliges kurz aufeinanderfolgendes Drücken der linken Maustaste erzeugt. Wann welcher Klick zum Einsatz kommt, ist nicht immer wirklich logisch. Wir weisen im Buch daher immer darauf hin.

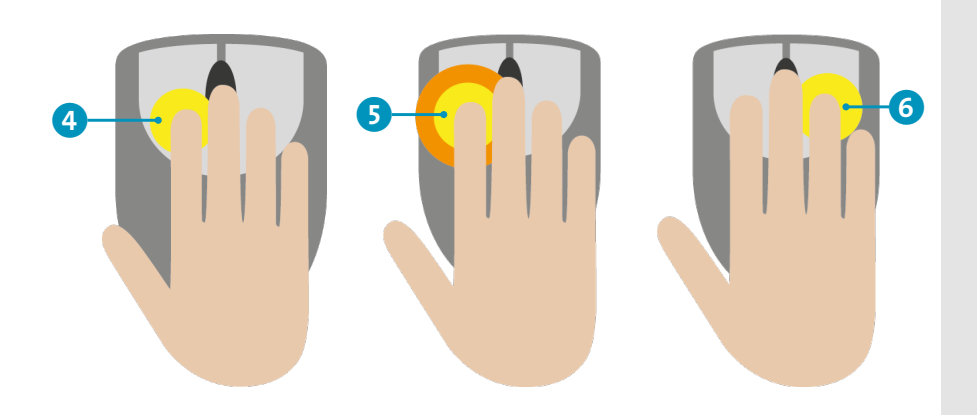

Der rechte Mausklick 6 kommt seltener zum Einsatz. Meistens öffnet der rechte Mausklick zusätzliche Funktionen, die auf den ersten Blick nicht eingeblendet werden, z. B. ein zusätzliches Menüfenster, auch *Kontextmenü* genannt. Einen »doppelten« rechten Mausklick gibt es nicht.

Jedes Notebook hat unter der Tastatur noch eine kleine Fläche, die auf Berührung reagiert. Das sog. *Touchpad* ersetzt die Computermaus und bietet deren Komfort auf kleiner Fläche. Den Mauszeiger bewegen Sie hier, indem Sie auf dieser Fläche mit dem Zeigefinger mit leichtem Druck hin und her fahren.

#### **Tipp: Volle Fläche nutzen**

Sollte das Touchpad »zu Ende« sein, während Sie mit dem Mauszeiger noch nicht am Ziel sind, dann nehmen Sie den Finger hoch und setzen einfach an anderer Stelle am Touchpad neu an.

Zu Recht fragen Sie sich nun, wo hier die Maustasten versteckt sind. Nun, diese sind tatsächlich »versteckt« und befinden sich im unteren Viertel des Touchpads. Dieses ist in der Mitte unterteilt, und mit dem Daumen führen Sie auf Wenn Sie doppelt statt einfach klicken müssen, weisen wir Sie darauf hin.

### **MERKE**

Der rechte Mausklick (auch Rechtsklick genannt) eröffnet zusätzliche Funktionen in Programmen.

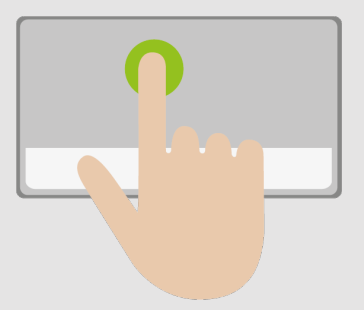

Durch Bewegen des Zeigefingers auf dem Touchpad steuern Sie den Mauszeiger auf dem Bildschirm.

Es geht auch ohne Maus: Linksklick, Rechtsklick und doppelter Linksklick sind auch auf dem Touchpad möglich.

#### **MERKE**

Linke und rechte Mausklicks werden auf dem Touchscreen mit einem einfachen bzw. einem länger anhaltenden Fingertipp ausgelöst.

der linken [Seite](#page--1-0) 1 den Linksklick (entspricht dem linken Mausklick) und auf der rechten [Seite](#page--1-0) 2 entsprechend den Rechtsklick durch. Auch hier gibt es die Möglichkeit, auf der linken Seite einen Doppelklick auszuführen 3.

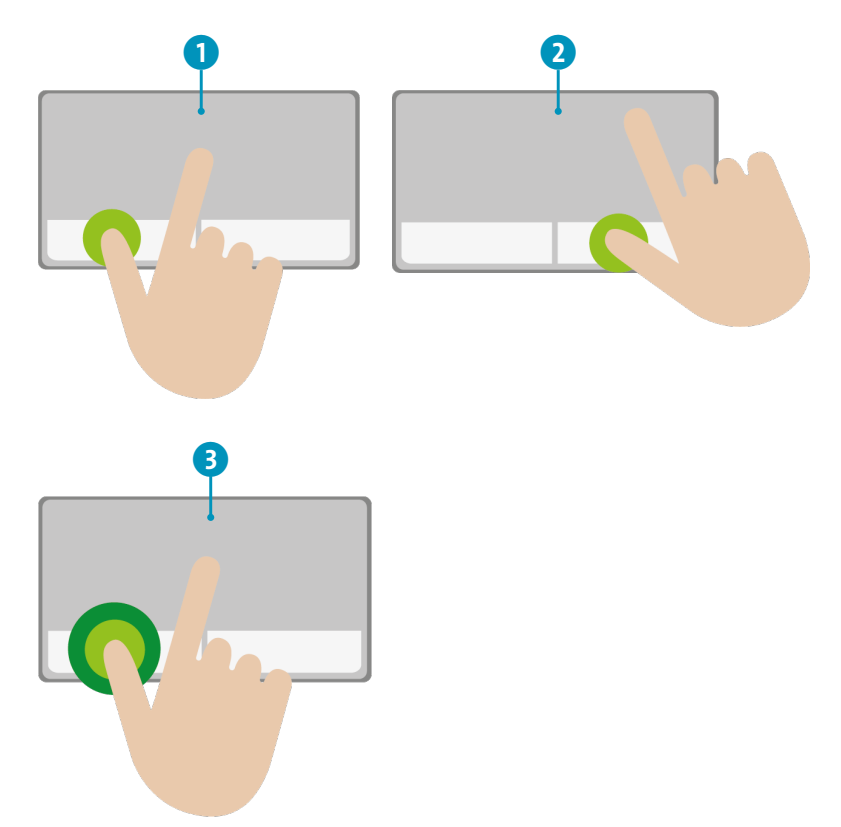

Ein Tablet hat erst mal keine Tastatur oder Maus, hier passiert alles auf dem Bildschirm selbst. Falls Sie ein Smartphone haben, dann dürfte Ihnen die Bedienung bereits geläufig sein. Ansonsten ist die grundlegende Steuerung am Tablet eigentlich deutlich logischer als mit der Maus. Sie tippen Elemente direkt mit dem Finger an, um sie auszuwählen. Doppelt angetippt, wird eine Aktion ausgeführt (doppelter Mausklick) <sup>1</sup>. Länger angetippt, erhält man für ein Objekt erweiterte Möglichkeiten (so wie beim rechten Mausklick) 2.

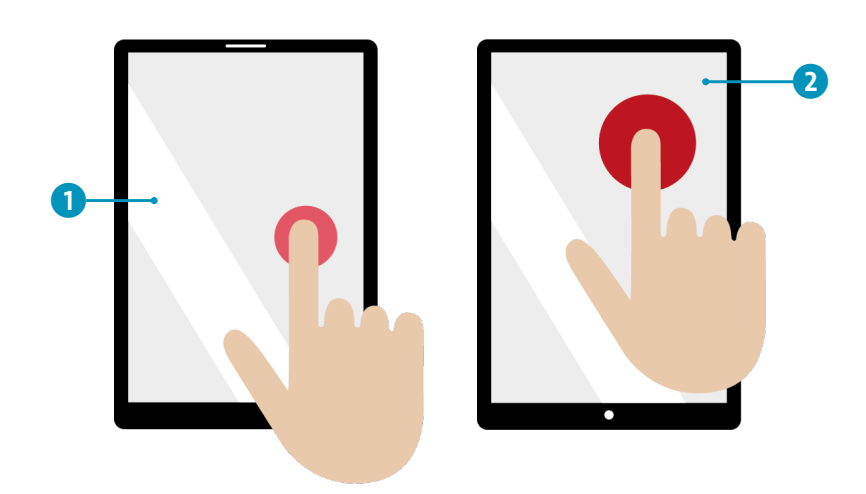

Bitte haben Sie Verständnis, dass wir im Buch zumeist die gängige Version des »Mausklicks« erwähnen werden. Aber so wissen Sie, was am Tablet alternativ zu tun ist. Wir empfehlen übrigens, dass Sie sich als Tablet-Besitzer für zu Hause noch eine externe Tastatur und Maus zulegen. Sie werden im Laufe des Buches feststellen, dass viele Dinge mit diesen beiden Werkzeugen deutlich komfortabler zu bewerkstelligen sind. Die Bedienung per Finger ist beispielsweise bei der Fotoretusche oder beim Schreiben eines Textes zu umständlich.

### **Von Windows 7 oder Windows 8 umsteigen**

Sie besitzen einen Computer mit Windows 7 oder Windows 8? Beide Betriebssysteme sind wirklich nicht mehr aktuell; für das uralte Windows 7 liefert Microsoft seit geraumer Zeit sogar keinerlei Aktualisierungen mehr. Das bedeutet in der Praxis, dass »digitale Einbrecher« es relativ leicht haben, in Ihren Computer einzudringen. Vielleicht haben Sie beim Start von Windows sogar diesen Hinweis erhalten:

Beim Tablet wird auf dem Touchscreen selbst getippt.

### **ACHTUNG!**

Windows 7 sollten Sie nicht mehr verwenden, da es seit Anfang 2020 keine Sicherheitsaktualisierungen mehr von Microsoft gibt. Und Windows 8 war ein echter »Ausrutscher« in Sachen Bedienkomfort und Geschwindigkeit.

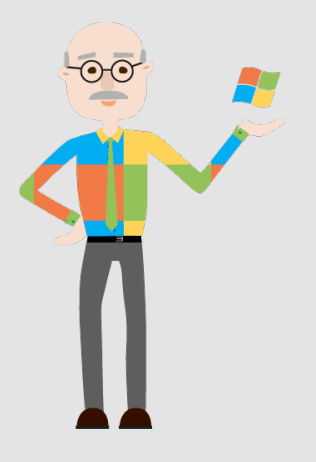

Der Support für Windows 7 wurde am 14. Januar 2020 eingestellt.

#### **MERKE**

Bei einer Aktualisierung von Windows 7 oder 8 auf Windows 10 bleiben Ihre Daten und Programme auf dem Computer erhalten. Dennoch sollten Sie zur Sicherheit Ihre persönlichen Dateien zuvor auf einem USB-Stick oder auf einer externen Festplatte sichern.

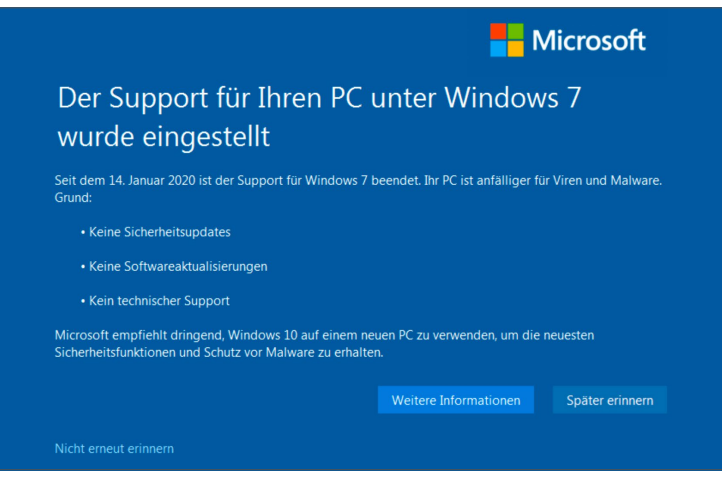

Nicht zuletzt sind Windows 7 und 8 relativ langsam und nicht komfortabel in der Bedienung. Alles zusammen gute Gründe, um auf Windows 10 umzusteigen.

Erfreulicherweise ist dieser Vorgang auch für Einsteiger leicht zu bewerkstelligen, und sämtliche Daten und Programme, die Sie auf Ihrem Computer gespeichert haben, bleiben dabei erhalten, sofern Sie das sog. *Upgrade* von Ihrer älteren Version und nicht eine komplette Neuinstallation vornehmen. Bei einer Neuinstallation, wenn Sie also Windows 10 z. B. im sog. *Microsoft Store* erwerben, werden Ihre Daten dagegen unwiderruflich gelöscht.

Einzige Voraussetzung für das kostenlose Upgrade ist, dass Ihr PC über einen sog. *Prozessor* mit mindestens 1 Gigahertz und auch über ausreichend *Arbeitsspeicher* (1 Gigabyte für die 32-Bit-Version und 2 Gigabyte für die 64-Bit-Vesion) sowie genügend *Festplattenspeicher* (16 bzw. 32 Gigabyte) verfügt. Informieren Sie sich dazu am besten im Fachhandel, indem Sie Ihr Modell nennen. Ein Computer, der älter als zehn Jahre ist, wird diese technischen Voraussetzungen eher nicht erfüllen.

Um Windows 10 gratis über das sog. *Media Creation Tool* zu beziehen, muss Ihr altes Windows 7 bzw. 8 seinerzeit ordnungsgemäß über einen Lizenzschlüssel aktiviert worden sein. Dieser Schlüssel wird bei dem Upgrade nämlich automatisch ausgelesen. Wie lange Microsoft die Möglichkeit zu einem kostenlosen Umstieg über diese legale »Hintertür« noch aufrechterhält, können wir Ihnen allerdings nicht sagen. Eigentlich sollte er schon seit Juli 2016 nicht mehr möglich sein.

In jedem Fall ist auf Ihrem Computer mit der älteren Windows-Version ein Internetzugang notwendig. Lassen Sie sich ggf. helfen, falls dies nicht der Fall ist. Wir zeigen den Vorgang mit Windows 7 – die Vorgehensweise ist mit Windows 8 aber nahezu identisch:

**1.** Starten Sie Ihren Windows-Computer wie gewohnt, und gehen Sie ins Internet. Es ist unerheblich, welchen *Browser* Sie hierfür verwenden, also Firefox, Internet Explorer oder Google Chrome. In unserem Beispiel verwenden wir den Internet Explorer von Windows 1.

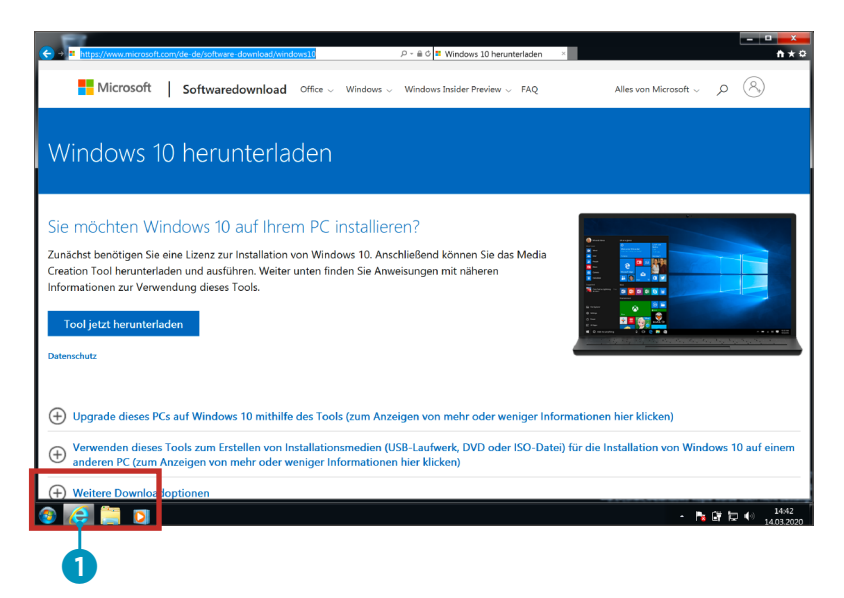

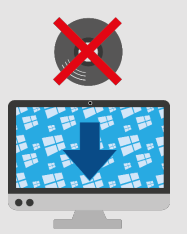

Beim Upgrade laden Sie Windows 10 aus dem Internet herunter. Eine CD oder DVD brauchen Sie dafür nicht.

### **ACHTUNG!**

Bei dieser Anleitung gehen wir davon aus, dass Sie sich schon ein wenig mit dem Computer und Windows auskennen bzw. dass Ihnen jemand beim Upgrade behilflich ist.

> **Das Vorgehen im Überblick:**

Internetprogramm starten

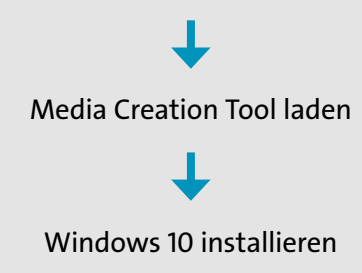

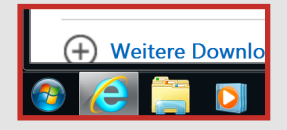

#### **WAS TUN?**

Sollte diese Webseite nicht aufrufbar sein, öffnen Sie die Internetseite »[www.google.de«](http://www.google.de)  und geben im Suchfeld »Windows Media Creation Tool« ein. Damit gelangen Sie auf die richtige Seite.

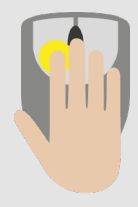

#### **WAS TUN?**

Sollte bei Ihnen keine solche Frage erscheinen, dann wurde das Tool vermutlich schon klammheimlich unter *Eigene Dateien* ▶ *Downloads* im Datei-Explorer abgelegt. In diesem Fall starten Sie das Programm dort mit einem Doppelklick auf die Datei *MediaCreation-Tool[…].exe*.

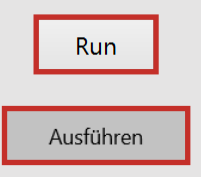

**2.** Geben Sie in die Adressleiste mithilfe Ihrer Tastatur Folgendes ein: [»https://www.microsoft.com/de-de/](https://www.microsoft.com/de-de/software-download/windows10) [software-download/windows10«.](https://www.microsoft.com/de-de/software-download/windows10) Bestätigen Sie Ihre Eingabe mit der Taste  $\boxed{\leftarrow}$ .

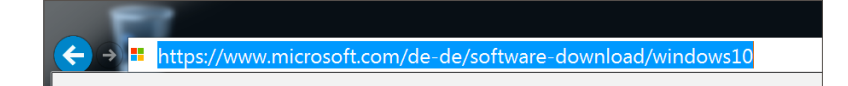

Die Internetseite von Microsoft wird geladen.

**3.** Klicken Sie mit einem linken Mausklick auf **Tool jetzt herunterladen**.

### Tool jetzt herunterladen

**4.** Sie werden nun gefragt, ob die herunterzuladende Datei ausgeführt oder gespeichert werden soll. Diese Meldung lautet je nach Internetprogramm anders. Bei uns heißt es auf Englisch **Run** 2 bzw. **Save** 3, es kann aber auch **Ausführen** 4 (oder auch **Öffnen**) bzw. **Speichern** 5 heißen. Bestätigen Sie mit einem linken Mausklick, dass Sie das Programm ausführen (2 bzw. 4) möchten.

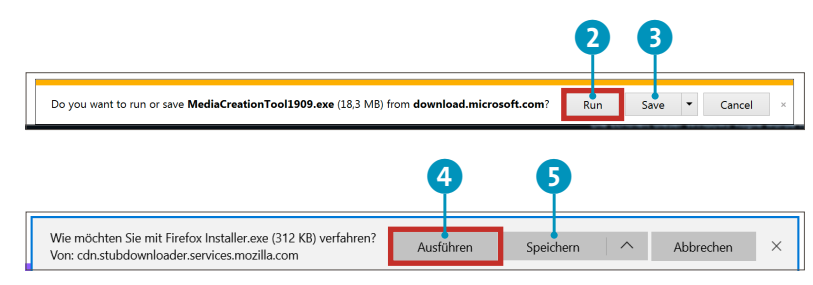

**5.** Nun erscheint eine Sicherheitswarnung der *Benutzerkontensteuerung* von Windows. Bestätigen Sie mit einem linken Mausklick auf **Ja** 6.

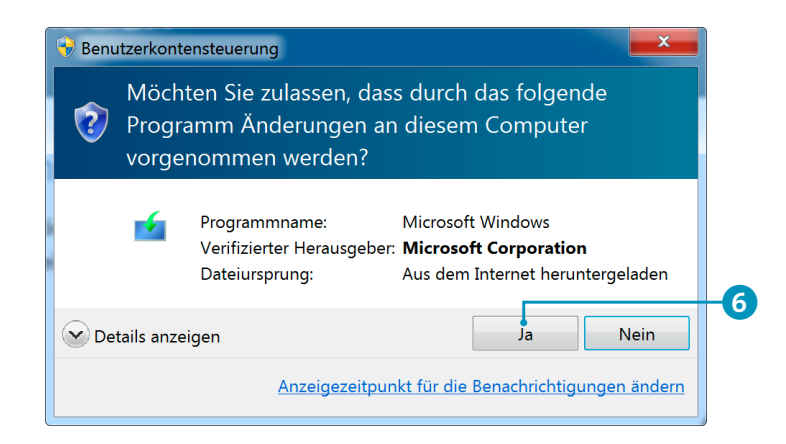

Außerdem müssen Sie jetzt dem Kleingedruckten, den Lizenzbedingungen, zustimmen. Auch hier hilft ein linker Mausklick, allerdings auf **Akzeptieren** 7.

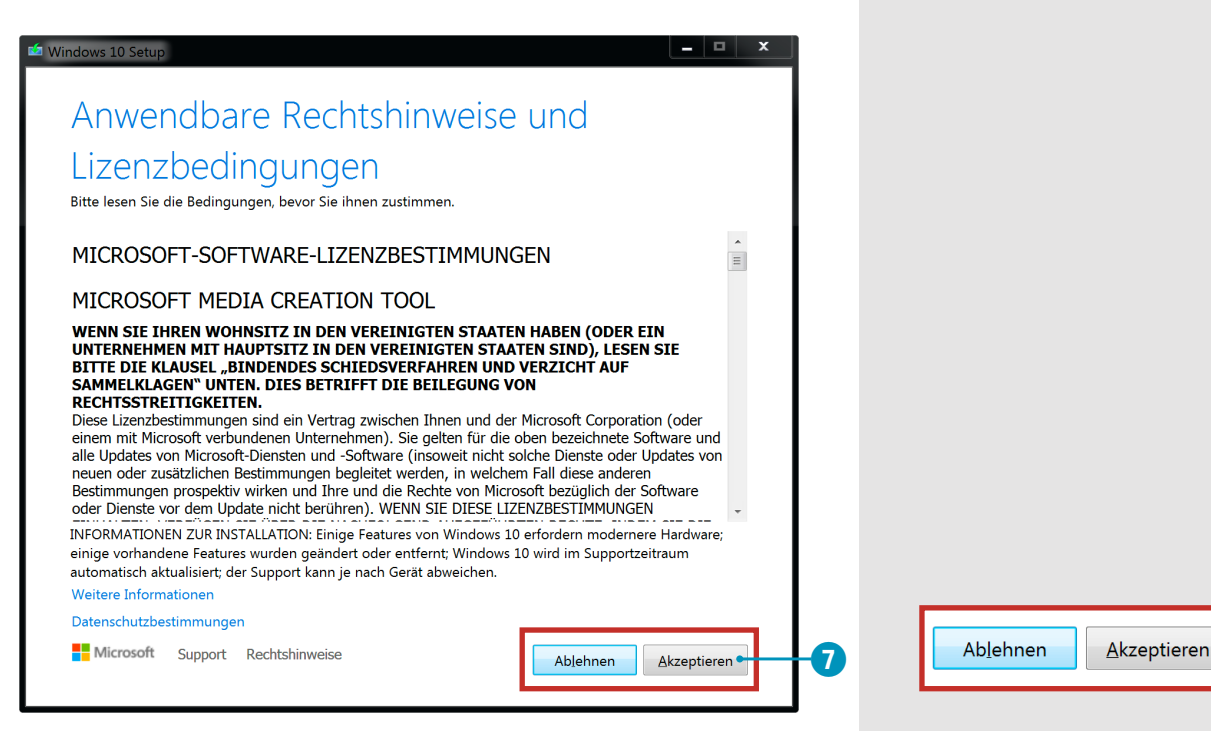

**6.** Nach einem kleinen Moment erscheint das Fenster mit der Frage, ob Sie das Upgrade auf Ihrem PC durchführen wollen 8. Behalten Sie diese Voreinstellung bei (Sie erkennen die Einstellung an der Markierung davor), und bestätigen Sie per Mausklick auf **Weiter** 9.

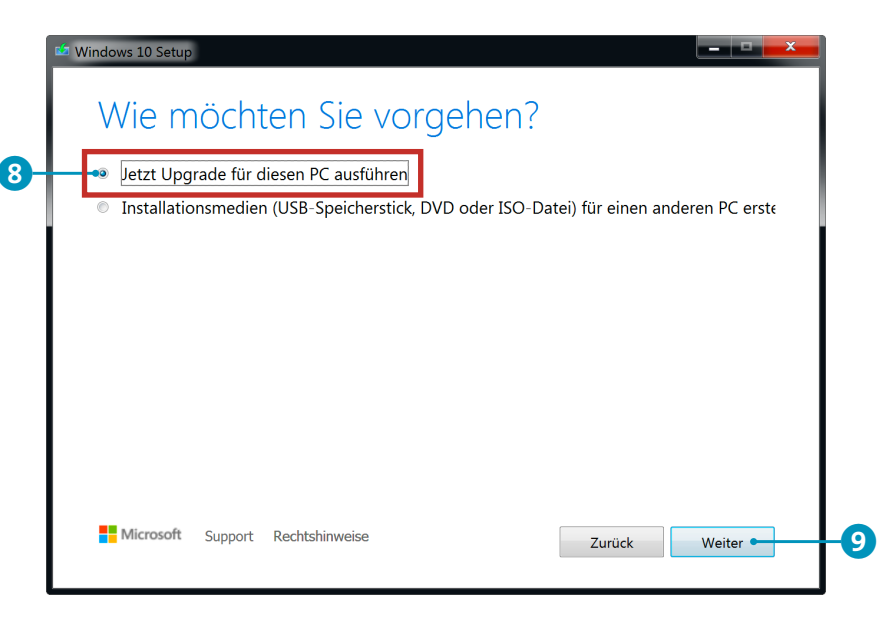

**7.** Nun kann es einen Moment dauern, denn Windows 10 wird heruntergeladen und die Daten werden vorbereitet. Der **Status** gibt darüber Auskunft, wie viel Geduld Sie aufbringen müssen.

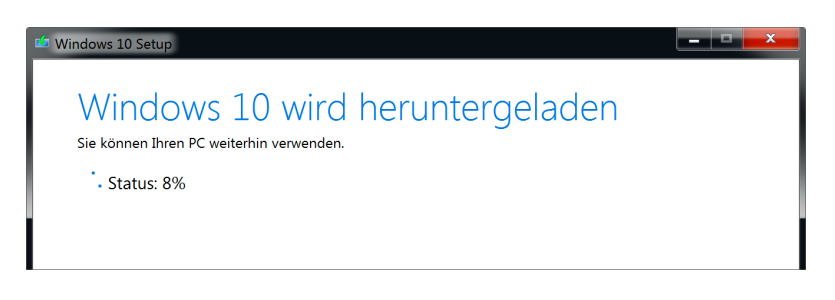

**8.** Es folgen nun einige Bildschirme, die den aktuellen Status wiedergeben. Sie müssen hier keinerlei Eingaben vornehmen. Erst nach der erfolgreichen Vorbereitung folgt eine erneute Abfrage, ob Sie die Lizenzbedingungen bestätigen wollen. Klicken Sie bitte auf **Akzeptieren** <sup>10</sup>.

Jetzt Upgrade für diesen PC ausführen

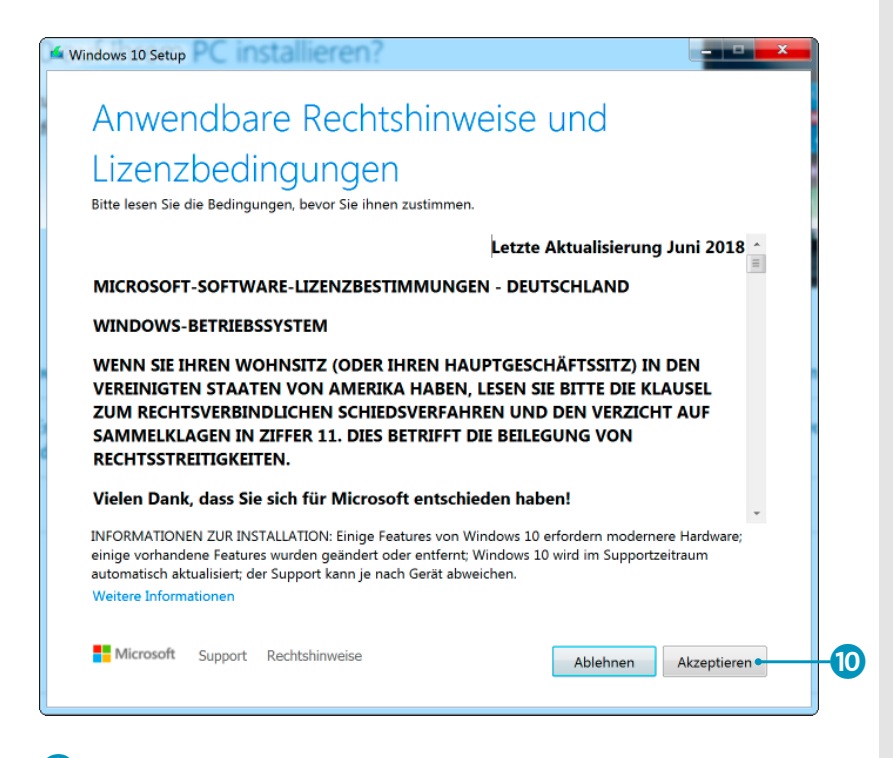

**9.** Das folgende Fenster ist äußerst wichtig. In ihm fasst Microsoft nochmals zusammen, was alles gemacht wird. Hier muss unbedingt **Persönliche Dateien und**  Apps behalten **11** stehen. Nur so ist gewährleistet, dass Ihr Computer aktualisiert wird, aber Ihre wertvollen Dateien und Programme erhalten bleiben.

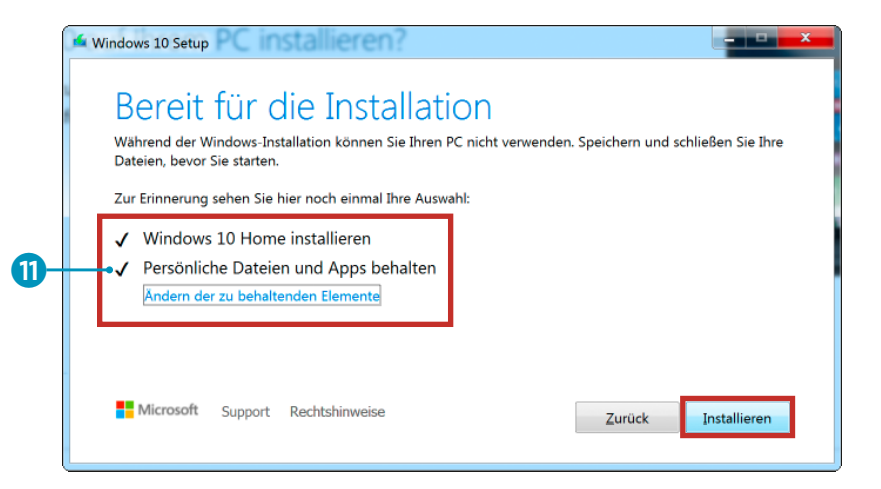

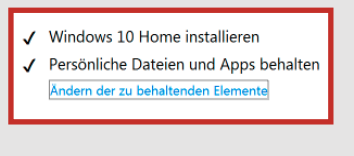

Installieren

**10.** Ein letzter Klick auf **Installieren** startet nun das Überspielen von Windows 10. Ihr Computer wird während dieses Vorgangs mehrfach neu gestartet. Sie können sich nun entspannt zurücklehnen, denn das Upgrade kann gut und gerne 30 Minuten dauern.

## Windows 10 wird installiert.

Ihr PC startet einige Male neu, was eine Weile dauern kann. : 0% abgeschlossen Abbrechen

**11.** Nach der Installation müssen Sie noch einige Abfragen zu neuen Angeboten und Diensten in Windows 10 absolvieren. Bitte schlagen Sie dazu in Kapitel 2, »Den Computer mit Windows 10 starten«, ab [Seite 39](#page--1-0) nach. Dort zeigen wir Ihnen, wie Sie die erste Einrichtung von Windows 10 erfolgreich durchführen. Keine Sorge, das ist schnell erledigt!

**12.** Fertig! Windows 10 (in der Home-Version) ist installiert und startklar, und Ihre persönlichen Daten und Programme sind nach wie vor einsatzbereit.

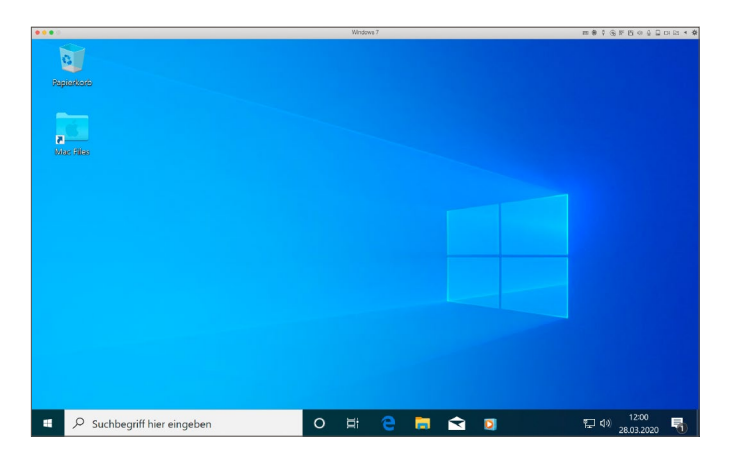

#### **WAS TUN?**

Nach dem Upgrade auf Windows 10 werden Ihnen dieselben Fragen gestellt wie bei einer Neuinstallation von Windows 10. Daher geht es auch für Sie nun mit Kapitel 2 weiter.

# KAPITEL 2 **Den Computer mit Windows 10 starten**

Jetzt geht es daran, Ihren Computer startklar zu machen. Um bei dem im vorangegangenen Kapitel erstellten Vergleich zu einem Unternehmen zu bleiben: Jetzt wird der Teppichboden verlegt, die Möbel werden eingeräumt, und das Türschild wird angebracht. Was im wahren Leben verschiedene Unternehmen erledigen, ist am Computer Ihnen allein überlassen. Daher heißt es nun, das Gerät einzuschalten.

Je nach Computermodell versteckt sich der Einschaltknopf an verschiedenen Orten. Beim Desktop-Computer findet er sich meist zentral, vorne am Gehäuse 1. Beim tragbaren Computer, dem Notebook, finden Sie ihn normalerweise links oben. Ist das bei Ihrem Gerät nicht der Fall, gehen Sie entweder selbst auf die Suche oder schlagen in der Kurzanleitung nach, die jedem Gerät beiliegen sollte. Bei Tablets und den sog. *Convertibles* ist der Einschaltknopf meist an der Seite oder oben zu finden und wird durch längeres Drücken aktiviert. In allen Fällen wird etwas auf dem Bildschirm passieren, wenn das Einschalten erfolgreich war.

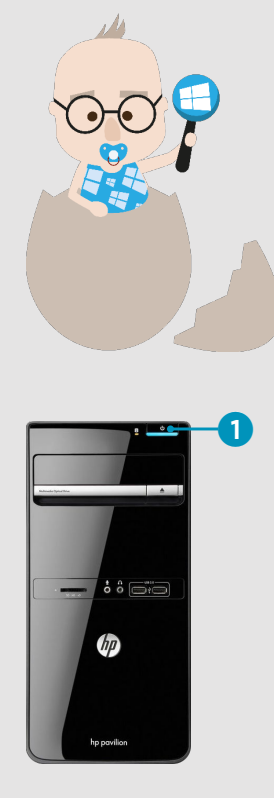

Beim Desktop-Computer finden Sie den Einschaltknopf meist vorne am Gehäuse.

#### **MERKE**

Wir starten mit der Einrichtung eines lokalen Benutzerkontos auf Ihrem Computer. Dafür ist – anders als beim Microsoft-Konto – keine Internetverbindung erforderlich. Wichtig: Sie können später jederzeit zwischen diesen beiden Kontoarten wechseln.

Die Sprache des Computers auswählen

### **Der allererste Start von Windows 10**

Haben Sie Ihren Computer brandneu erworben, wird beim ersten Einschalten Windows zunächst vorbereitet. Das kann, je nach System, etwas Zeit in Anspruch nehmen. Falls Sie den Computer von Bekannten übernommen haben, kann es sein, dass dieser Vorgang nicht notwendig ist und Windows direkt startet – überspringen Sie in diesem Fall einfach die folgenden Seiten.

Für alle anderen gilt: Windows muss beim ersten Start noch einiges sortieren und einrichten. Das kann einen Moment dauern, die grundlegenden Dinge sind aber schnell erledigt.

Vorab noch ein Hinweis für alle, die sich schon ein wenig auskennen: Im Folgenden zeigen wir Ihnen, wie Sie ein sog. *lokales Benutzerkonto* anlegen, ganz ohne Verbindung zu Microsoft. Eine Internetverbindung ist dafür ebenso wenig erforderlich wie eine E-Mail-Adresse. In Kapitel 4, »Das Internet entdecken«, ab [Seite 131](#page--1-0) zeigen wir Ihnen aber natürlich noch, wie Sie ins Internet kommen, und im Abschnitt »E-Mail-Adresse und Microsoft-Konto anlegen« ab [Seite 224](#page--1-0) lernen Sie nicht nur, wie Sie eine eigene E-Mail-Adresse erhalten, sondern auch, wie Sie dabei zugleich das sog. *Microsoft-Konto* anlegen, das in Windows häufig auch benötigt wird, um alle Services von Microsoft zu nutzen. Lassen Sie uns aber jetzt mit dem ersten Start von Windows 10 loslegen:

**1.** In der ersten Abfrage geht es um die Sprache. Windows 10 erkennt normalerweise, welche Sprache Sie nutzen möchten. Daher ist bei Ihnen **Deutsch** 1 bereits hellblau markiert.

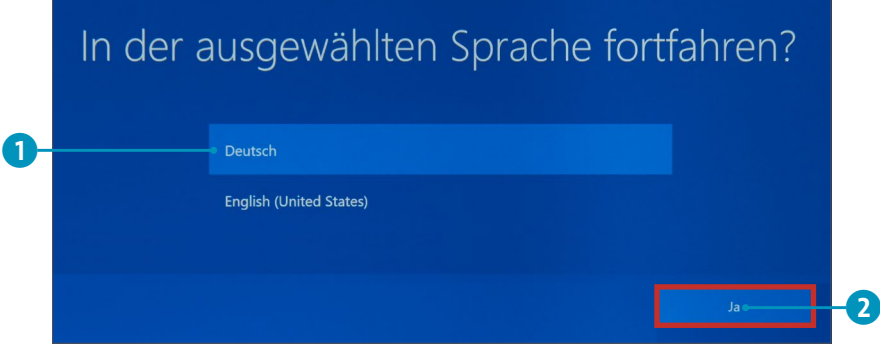

Bewegen Sie den Mauszeiger auf die Schaltfläche **Ja** 2, und klicken Sie darauf. Auf dem Touchpad am Notebook fahren Sie mit dem Finger in Richtung dieser Schaltfläche und betätigen dann ebenfalls einmal die linke Taste. Sollte am Touchpad keine Taste sichtbar sein, drücken Sie einfach in den linken unteren Bereich. Am Tablet tippen Sie mit dem Finger einmal kurz auf **Ja**.

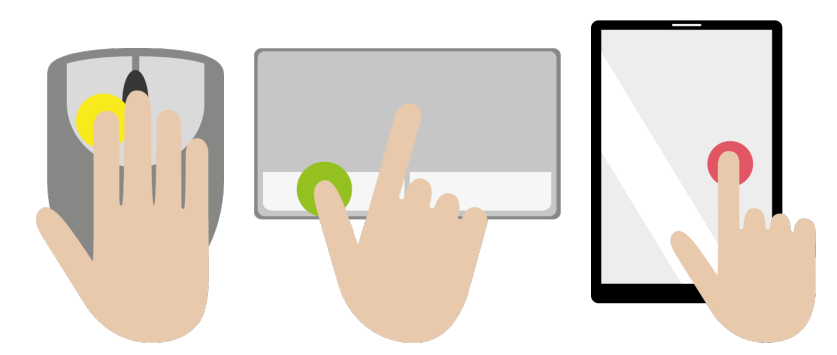

**2.** Jetzt stellt sich die Sprachassistentin *Cortana* vor – vorausgesetzt, Ihr Computer kann Töne über Lautsprecher ausgeben. Bei Tablets und Notebooks, aber auch bei den meisten Desktop-Computern ist das der Fall. Cortana wird Sie im Rahmen des Installationsprozesses zusätzlich mit Hinweisen unterstützen. Sie müssen hier nichts tun, der nächste Bildschirm wird automatisch geladen.

### Ja

Cortana stellt sich vor.

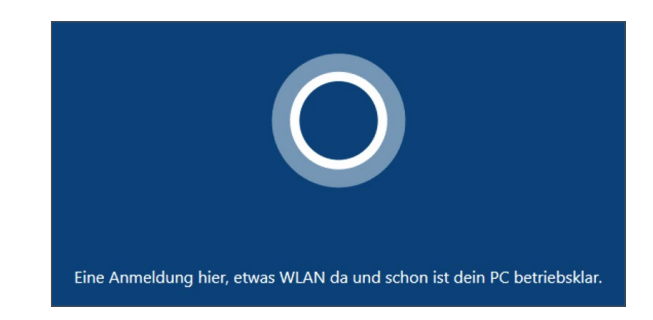

**3.** Hier müssen Sie angeben, in welchem Land Sie sich befinden. Windows benötigt diese Informationen, um beispielsweise die Uhrzeit richtig einstellen zu können.

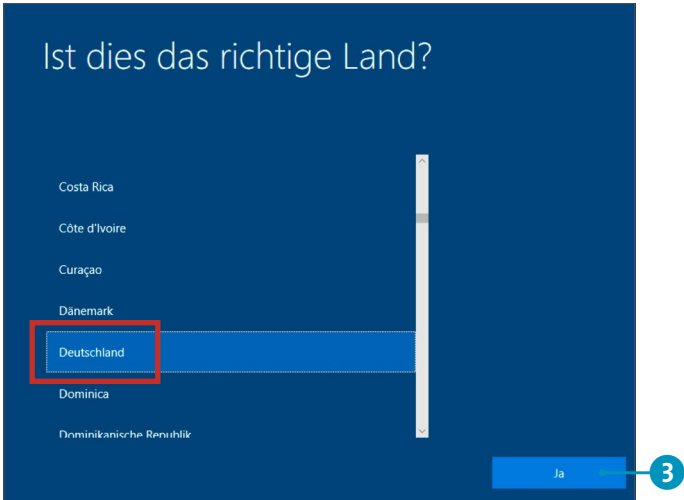

Windows hat im Idealfall schon **Deutschland** ausgewählt. Auch bei Ihnen? Dann positionieren Sie den Mauszeiger auf **Ja** 3 im Bildschirm rechts unten und klicken darauf. Fahren Sie dann nach Schritt 5 fort.

**4.** Um eine andere Region auszuwählen, müssen Sie unter Umständen in der alphabetisch sortierten Liste herauf- oder herunterfahren, weil das gewünschte Land nicht angezeigt wird. Diesen Vorgang nennt man *Scrollen* (auf Deutsch *Blättern*). Wenn Sie am Computer mit Maus,

### Region auswählen

**Deutschland** 

#### **WAS TUN?**

Bei Ihnen ist ein anderes Land ausgewählt? Dann fahren Sie mit Schritt 4 fort.

Touchpad oder Tablet eine Liste durchblättern möchten, ist auf Folgendes zu achten: Positionieren Sie den Mauszeiger auf jenem Feld, in dem Sie scrollen wollen. Wenn Sie nun das Scrollrad Ihrer Maus in Ihre Richtung drehen, blättern Sie in Ihrer Liste am Bildschirm nach unten. Drehen Sie das Scrollrad zurück, also weg von Ihnen, blättern Sie in der Liste wieder nach oben. Am Touchpad des Notebooks geht das Scrollen in beide Richtungen elegant mit Zeige- und Mittelfinger gleichzeitig. Streichen Sie mit diesen Fingern zu sich, um nach unten zu blättern, und von sich weg, um nach oben zu blättern. Am Touchscreen setzen Sie den Zeigefinger in die Liste und fahren auf dem Bildschirm nach oben oder unten.

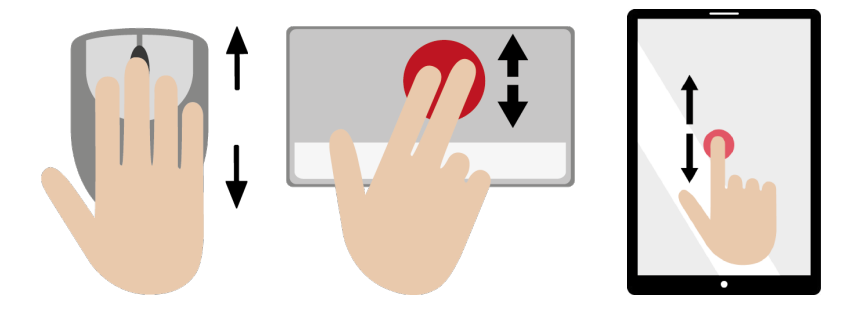

### **Scrollen mit der Bildlaufleiste**

Viele solcher Auswahlfelder (auch *Dialog* genannt) und Programmfenster verfügen über einen sog. *Scrollbalken* – zu Deutsch: eine Bildlaufleiste, die eingeblendet wird, wenn Sie mit der Maus auf den Bildschirm- bzw. Fensterrand zeigen (seitlich oder auch unten). Entweder klicken Sie mit der Maus auf die hervorgehobene Fläche (4) auf [Seite 44\)](#page--1-0) und fahren bei gedrückter Maustaste mit der Maus nach oben bzw. unten, oder Sie nutzen die Pfeile oben bzw. unten **5.** Hier ist alles ganz logisch – ein linker Mausklick auf den nach oben zeigenden Pfeil führt auch nach oben, ein Klick auf den unteren Pfeil entsprechend nach unten.

#### **MERKE**

Beim »Scrollen« drehen Sie das Rad an der Maus nach vorne oder zurück. Das bewirkt, dass der Inhalt eines Fensters nach oben oder nach unten rutscht.

Scrollen per Scrollrad, auf dem Touchpad und dem Touchscreen

#### **MERKE**

Mit der Bildlaufleiste (dem *Scrollbalken*) bewegen Sie sich durch Inhalte, die auf dem Bildschirm »keinen Platz« mehr finden und erst durch Ihre Bewegung nach oben oder unten zum Vorschein kommen.